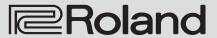

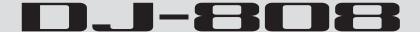

**Owner's Manual** 

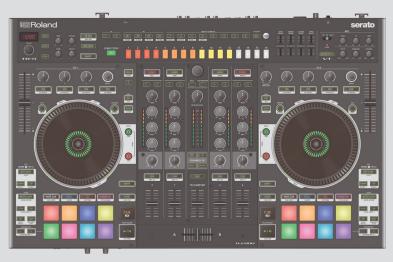

serato

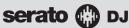

Before using this unit, carefully read "USING THE UNIT SAFELY" and "IMPORTANT NOTES" (leaflet "USING THE UNIT SAFELY" and Startup Guide). After reading, keep the document(s) where it will be available for immediate reference.

Copyright © 2016 ROLAND CORPORATION

# Contents

| Installing the Software                   | 3        |
|-------------------------------------------|----------|
| System Requirements                       | 3        |
| Downloading the Software                  | 3        |
| Downloading the DJ-808 USB Driver         | 3        |
| Downloading the Serato DJ Software        | 3        |
| Installing the Software                   | 3        |
| Mac OS Users                              | 3        |
| Windows Users                             | 3        |
| Panel Descriptions                        | 4        |
| Browser Section                           | 4        |
| Deck Section .                            | 5        |
| Mixer Section                             | 7        |
| Effect Section                            | 7        |
| TR-S Section                              | 8        |
| VT Section                                | 8        |
| Front Panel                               | 9        |
| Rear Panel (Connecting Your Equipment)    | 9        |
| Teal Faller (Confidenting Tour Equipment) |          |
| Using Serato DJ                           | 11       |
| Starting Serato DJ                        | 11       |
| Basic Operations in Serato DJ             | 11       |
| Importing a Song                          | 11       |
| Loading a Song                            | 11       |
| Playing a Song                            | 12       |
| Monitoring Through Headphones             | 12       |
| Closing Serato DJ                         | 12       |
| Operating the DI 900                      | 12       |
| Operating the DJ-808                      | 13       |
| Performance Pad Operations.               | 13<br>13 |
| Hot Cue Operations (HOT CUE)              | 13       |
| Roll Operations (ROLL)                    | 13       |
| Slicer Operations (SLICER)                | 14       |
| Saved Loop Operations                     | 14       |
| TR Operations (TR)                        | 14       |
| Pattern Operations (PATTERN)              | 15       |
| TR Velocity Operations                    | 15       |
| Serato Sampler Operations (SAMPLER)       | 15       |
| Pitch Play Operations (PITCH PLAY)        | 15       |
| Velocity Sampler Operations               | 15       |
| Slip Operations                           | 15       |
| Dual Deck Mode Operations                 | 16       |
| Song Analysis                             | 16       |
| Effect Operations                         | 16       |
| Multi FX Mode Operations                  | 16       |
| Single FX Mode Operations                 | 17       |
| Changing the Effect Tempo                 | 17       |
| Recording                                 | 17       |
| Inputting Sound from an External Device   | 17       |
| Inputting Sound from a DJ Player          | 17       |
|                                           | 1/       |
| Inputting Sound from a Turntable          | 17       |

| TR-S Operations  Playing, Copying, or Deleting Patterns.  Changing Instruments.  TR-REC (Step Recording)  INST-REC (Realtime Recording)  Synchronizing the TR-S Tempo with the Serato DJ Tempo.  Backing Up or Restoring TR-S Data.  Using the DJ-808 in Stand-Alone Mode | 18<br>18<br>19<br>19<br>20<br>20<br>20 |
|----------------------------------------------------------------------------------------------------|----------------------------------------|
| System Settings                                                                                                    | 22                                     |
| Returning to the Factory Settings (Factory Reset)                                                                                                    | 23                                     |
| Using Serato Flip                                                                                                    | 24                                     |
| Purchasing Serato Flip Expansion Pack                                                                                                    | 24                                     |
| Activating the Serato Flip Expansion Pack                                                                                                    | 24                                     |
| Flip Display in the Serato DJ Screen                                                                                                    | 25                                     |
| Flip Operations                                                                                                    | 26                                     |
| Specifying Hot Cue                                                                                                    | 26                                     |
| Creating a Flip                                                                                                    | 26<br>26                               |
| Saving the Flip                                                                                                    | 26                                     |
| Saved Flip Operations                                                                                                    | 26                                     |
| Using Serato DVS                                                                                                    | 27                                     |
| Purchasing Serato DVS Expansion Pack                                                                                                    | 27                                     |
| Activating the Serato DVS Expansion Pack                                                                                                    | 27                                     |
| About the Virtual Deck Screen                                                                                                    | 29                                     |
| Settings for Using DVS                                                                                                    | 29                                     |
| Turntable/DJ Player Connections                                                                                                    | 29                                     |
| Serato DJ Settings                                                                                                    | 29                                     |
| Adjusting the Control Signal                                                                                                    | 29                                     |
| Playing a Song with DVS                                                                                                    | 30                                     |
| Functions Available When Using DVS                                                                                                    | 30                                     |
| Appendix                                                                                                    | 31                                     |
| Troubleshooting                                                                                                    | 31                                     |
| Block Diagram                                                                                                    | 31                                     |
| Main Specifications                                                                                                    | 32                                     |

#### About this owner's manual

This manual explains basic operation of the DJ-808. Read it in conjunction with the startup guide.

# Downloading the Serato DJ owner's manual

- 1. Start a browser and access the following Serato DJ webpage. https://serato.com/dj/downloads
- 2. Click "Manuals and Quickstart Guides."
- 3. From "More Manuals & Downloads," download the Serato DJ owner's manual.

# Installing the Software

# **System Requirements**

Verify that your computer meets the system requirements before you proceed with installing the software.

|                   | Mac OS Windows            |               |  |
|-------------------|---------------------------|---------------|--|
|                   | Mac OS X 10.11 Windows 10 |               |  |
| Operating System  | Mac OS X 10.10            | Windows 8.1   |  |
|                   | Mac OS X 10.9             | Windows 7 SP1 |  |
|                   | Intel® Core™ i7/1.07 GHz  |               |  |
| CPU/Clock         | Intel® Core™ i5/1.07 GHz  |               |  |
|                   | Intel® Core™ i3/1.07 GHz  |               |  |
| Screen Resolution | 1280 x 720                |               |  |
| Memory            | 4 GB                      |               |  |
| Free HDD Space    | 5 GB                      |               |  |
| USB               | Available USB 2.0 port    |               |  |

\* For the latest system requirements, refer to the Serato DJ webpage.

#### **Downloading the Software**

\* The DJ-808 USB driver and Serato DJ are not included in the package.

# Downloading the DJ-808 USB Driver

The DJ-808 USB driver is software that outputs audio from your computer to the DJ-808.

#### **Mac OS users**

 Start a browser and access the following Roland support webpage.

http://www.roland.com/support/

- 2. Search for "DJ-808."
- 3. In downloads, find "DJ-808 Driver for OS X \*\*" and click it.
- 4. Download the driver as directed by the screen.

#### Windows 10 users

- Connect your internet-connected computer to the DJ-808's USB port.
- 2. Power-on the DJ-808.
- 3. Download the driver as directed by the screen.

# **Users of other than Windows 10**

 Start a browser and access the following Roland support webpage.

http://www.roland.com/support/

- 2. Search for "DJ-808."
- 3. In downloads, find "DJ-808 Driver for Windows \*\*" and click it.
- 4. Download the driver as directed by the screen.

#### **Downloading the Serato DJ Software**

#### Mac OS users

- Start a browser and access the following Serato DJ webpage. https://serato.com/dj/downloads
- 2. Click "Serato DJ Mac OS X installer."
- 3. Enter your email address, and click "Continue."
- 4. Enter your password and country, and click "Continue." An email is sent to the address you specified.
- 5. Click "Download Serato DJ" as directed by the email.
- 6. Follow the instructions as directed by the screen, then click "I use turntables, CDJs or a Pro controller."

#### Windows users

- Start a browser and access the following Serato DJ webpage. https://serato.com/dj/downloads
- 2. Click "Serato DJ" or "Serato DJ Windows installer."
- 3. Enter your email address, and click "Continue."
- **4.** Enter your password and country, and click "Continue." An email is sent to the address you specified.
- 5. Click "Download Serato DJ" as directed by the email.
- 6. Follow the instructions as directed by the screen, then click "I use turntables, CDJs or a Pro controller."

#### Installing the Software

Install the software as follows.

#### **Mac OS Users**

- 1. Decompress the DJ-808 USB driver file that you downloaded.
- 2. Open the decompressed file, and double-click "DJ-808\_ USBDriver.pkg."

The installer starts.

- 3. Install the software as directed by the screen.
- 4. Decompress the Serato DJ software file that you downloaded.
- **5.** Double-click the decompressed file. The installer starts.
- Read the license agreement, and if you accept the conditions, click [Agree].
- 7. When the following screen appears, drag and drop the [Serato DJ] icon into the Applications folder.

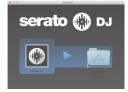

This completes the installation.

# **Windows Users**

- Right-click the DJ-808 USB driver folder that you downloaded, and choose "Extract all."
  - The folder is decompressed.
- Open the decompressed folder, and double-click "Setup.exe." The installer starts.
- 3. Install the software as directed by the screen.
- 4. Right-click the Serato DJ software folder that you downloaded, and choose "Extract all."

The folder is decompressed.

- **5.** Double-click the decompressed file.
  - The installer starts.
- 6. Read the license agreement, and if you accept the conditions, choose [I agree to the license terms and conditions] and click [Install].

Installation begins.

7. When the following screen appears, click [Close].

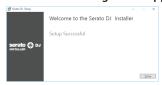

This completes the installation.

# **Panel Descriptions**

The top panel of the DJ-808 is divided into six sections by function: browser, deck mixer, effects, TR-S, and VT. Cross fader assign and input assign are located on the front side, and input/output jacks are located on the rear side. For details about each part, refer to the DJ-808 owner's manual and the Serato DJ owner's manual.

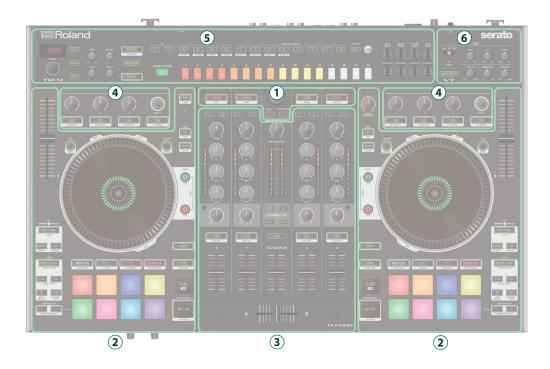

- 1 Browser section
- 2 Deck section
- 3 Mixer section

- 4 Effect section
- 5 TR-S section
- 6 VT section

# **Browser Section**

Use these controls to operate Serato DJ and load songs.

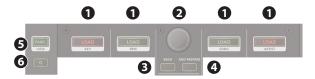

# 1 [LOAD] buttons

Load a song selected on Serato DJ into a deck.

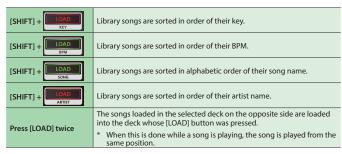

### 2 Rotary selector

Turning this knob moves the cursor up/down, allowing you to select a song or folder

Pressing this knob moves the cursor to a lower level. Depending on the screen that's shown, the cursor might move within the screen.

# **3** [BACK] button

Moves the cursor to a higher level.

# (4) [ADD PREPARE] button

Adds a song to the "PREPARE" panel.

| [SHIFT] + [ADD PREPARE] Switches the display of the "PREPARE" panel. |
|----------------------------------------------------------------------|
|----------------------------------------------------------------------|

#### **6** [PANEL] button

Each time you press this button, the Serato DJ panel display is switched. The panel display switches in the following order.

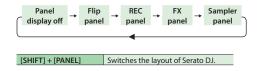

# 6 [Q] (Quantize) button

Turns quantize on/off.

Turning this on applies quantization, eliminating slight inaccuracies.

# **Deck Section**

The deck sections located at the left and right control four decks (left: decks 1 and 3, right: decks 2 and 4).

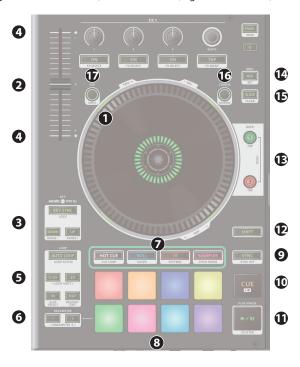

# 1 Jog dial

Controls scratch and pitch bend (playback speed adjustment).

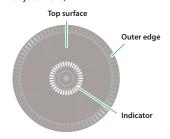

| Rotate the top surface           | If VINYL MODE is on: Performs scratch operations. If VINYL MODE is off: Performs pitch bend (playback speed) operations.                                                                                                    |
|----------------------------------|----------------------------------------------------------------------------------------------------|
| Rotate the outer edge            | If the key lock function is on: Rotating to the right raises the playback speed; rotating to the left lowers the playback speed.  If the key lock function is off: Rotating to the right raises the playback speed and pitch; rotating to the left lowers the playback speed and pitch. |
| [SHIFT] + rotate the top surface | Rapidly moves the playback location<br>(fast search).<br>Rotating to the left moves the<br>playback location forward; rotating<br>to the right moves it backward.                                                                                                    |
| [SHIFT] + rotate the outer edge  | Moves the playback location<br>(search).<br>Rotating to the left moves the<br>playback location forward; rotating<br>to the right moves it backward.                                                                                                    |

#### Operating indication

The illuminated position of the jog dial indicator is synchronized with Serato DJ's platter position indicator. One rotation corresponds to one rotation of the platter.

\* In the system settings (p. 22) you can change how the indicator is illuminated.

# 2 Tempo slider

Adjusts the playback speed of the song.

# If the key lock function is on:

Changes the playback speed.

| "+" side Raises the playback speed. |  |
|-------------------------------------|--|

#### If the key lock function is off:

Changes the playback speed and pitch.

| "-" side | Lowers the playback speed and pitch. |  |
|----------|--------------------------------------|--|
| "+" side | Raises the playback speed and pitch. |  |

# **8** KEY area

# [KEY SYNC] button

Turns the key sync function on/off. If this is on, the keys of songs that are loaded into a deck whose key sync is turned on will match.

| [SHIFT] + [KEY SYNC] | Turns the key lock function on/off. |
|----------------------|-------------------------------------|

# [UP], [DOWN] button

Specify the key to sync.

| [SHIFT] +<br>[UP] / [DOWN] | Specify the range for key lock. |
|----------------------------|---------------------------------|

# Takeover indicators

When the [SYNC] button is off, the indicator is lit when the slider position does not match the tempo in Serato DJ.

When the [SYNC] button is off, the indicator is lit when the slider position does not match the tempo in Serato DJ.

If you want the slider position to match the tempo in Serato DJ, move the TEMPO slider in the direction whose takeover indicator is lit, until the indicator goes dark. Subsequently, the slider position will match the tempo in Serato DJ.

\* The indicator is unlit if the [SYNC] button is on.

# **6** LOOP area

#### [AUTO LOOP] button

Turns auto loop on/off.

When you use the [IN]/[OUT] buttons to set the loop point, the button automatically lights.

| [SHIFT] + [AUTO LOOP] | Switches the loop between active/inactive (Loop Active). |
|-----------------------|----------------------------------------------------------|

#### [1/2X], [2X] button

Set the loop playback length to half/double.

| [SHIFT] + [1/2X] | During loop playback, moves the loop by its length toward the left (Loop Shift).  |
|------------------|-----------------------------------------------------------------------------------|
| [SHIFT] + [2X]   | During loop playback, moves the loop by its length toward the right (Loop Shift). |

# [IN], [OUT] button

Specify the loop-in point and loop-out point. When the loop-out point is specified, loop playback starts.

| [SHIFT] + [IN]  | Switches the loop slot.                                                                                   |
|-----------------|----------------------------------------------------------------------------------------------------|
| [SHIFT] + [OUT] | Cancels loop playback, returns to<br>the previously-specified loop-in<br>point and resumes loop playback. |

# 6 PARAMETER area

Here you can set parameters for pad modes such as Roll, Slicer, Sampler, etc.

### **Deck Section**

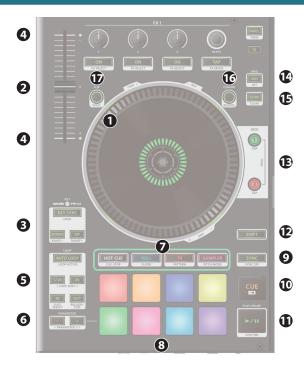

#### Pad Mode select

Here you can select the control mode of the performance pads.

The illumination color of the buttons changes according to the mode.

#### [HOT CUE] button

Selects hot cue mode (p. 13).

**Button illumination: White** 

| [SHIFT] + [HOT CUE]   | Button illumination: Blue<br>Selects cue loop mode (p. 13).     |
|-----------------------|-----------------------------------------------------------------|
| Press [HOT CUE] twice | Button illumination: Orange<br>Selects saved flip mode (p. 26). |

#### [ROLL] button

Selects roll mode (p. 13).

**Button illumination: Light blue** 

| [SHIFT] + [ROLL]       | Button illumination: Red<br>Selects slicer mode (p. 14).       |
|------------------------|----------------------------------------------------------------|
| Press [ROLL] twice     | Button illumination: Green<br>Selects saved loop mode (p. 14). |
| Press [SHIFT] + [ROLL] | Button illumination: Blue                                      |
| twice                  | Selects slicer loop mode (p. 14).                              |

#### [TR] button

Selects TR mode (p. 14).

Button illumination: Red

| [SHIFT] + [TR]   | Button illumination: Green<br>Selects pattern mode (p. 15).<br>Switches the TR-S pattern. |
|------------------|-------------------------------------------------------------------------------------------|
| Press [TR] twice | <b>Button illumination: Orange</b><br>Selects TR velocity mode (p. 15).                   |

#### [SAMPLER] button

Selects sampler mode (p. 15).

**Button illumination: Magenta** 

| [SHIFT] + [SAMPLER]   | Button illumination: Green<br>Selects pitch play mode (p. 15).           |
|-----------------------|--------------------------------------------------------------------------|
| Press [SAMPLER] twice | Button illumination: Purple<br>Selects velocity sampler mode<br>(p. 15). |

# **8** Performance pads

Use these for pad modes such as Hot Cue, Roll, Slicer, TR, Sampler etc.

# 9 [SYNC] button

Automatically matches the tempo (pitch) or beat grid of multiple songs.

When you press this button, the tempo (BPM) changes to match the tempo of the song on a deck other than the deck whose button was pressed.

| [SHIFT] + [SYNC] | Cancels SYNC. |
|------------------|---------------|

#### **(CUE** | ■] button

Specifies, plays, or recalls a temporary cue point. The first time that you press the [CUE ◄] button after switching the playback song, the cue point is set.

After the cue point has been set, pressing the [CUE I◄] button moves the cue point to the location at which you pressed the button. If playback is in progress, pressing this button moves to the temporary cue point and stops playback.

| [SHIFT] + [CUE I◀] | If you press the buttons during the song, the location returns to the beginning of the song. If you press the buttons at the beginning of the song, the previous song in the song list is loaded. |
|--------------------|----------------------------------------------------------------------------------------------------|

# **1** [►/II] button

Plays or pauses the song.

|  | Returns to the temporary cue point, and plays. |
|--|------------------------------------------------|
|--|------------------------------------------------|

# (SHIFT] button

You can recall other functions by holding down this button and pressing another button.

# (E) [DECK] buttons

Switch the deck to be operated.

| [DECK 1] + [DECK 3]<br>[DECK 2] + [DECK 4] | DUAL DECK mode (p. 16) is selected,<br>allowing you to control two decks<br>simultaneously.                                  |
|--------------------------------------------|----------------------------------------------------------------------------------------------------|
| [SHIFT] + [DECK]                           | You can specify the tempo of the track by the interval at which you repeatedly press the [DECK] button (Tap Tempo function). |

# (ADJ) button

By holding down this button and turning the jog dial you can adjust the beat grid interval.

| [SHIFT] + [ADJ] | Specifies a beat marker. |
|-----------------|--------------------------|
|-----------------|--------------------------|

# (SLIDE) button

By holding down this button and turning the jog dial you can move the entire beat grid.

| [SHIFT] + [SLIDE] Deletes a beat marker. |  |
|------------------------------------------|--|
|------------------------------------------|--|

# **(CENSOR)** button

While this button is held down, the song plays backward. Release the button to return to normal playback.

| [SHIFT] + [CENSOR] | The song plays backward until you once again press the [SHIFT] button and [CENSOR] button. |
|--------------------|--------------------------------------------------------------------------------------------|
|--------------------|--------------------------------------------------------------------------------------------|

# (SLIP) button

Turns slip mode (p. 15) on/off. If this is on, the button is lit.

| [SHIFT] + [SLIP] | Turns VINYL mode on/off. If this is on, the button is lit while you hold down the [SHIFT] button. |
|------------------|---------------------------------------------------------------------------------------------------|
|                  | you note down the [51111 1] button.                                                               |

# **Mixer Section**

This is a four-channel mixer. Here you can adjust the sound, connect sounds, and turn headphone cue on/off.

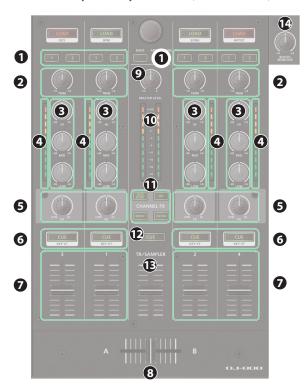

# **1** [1], [2] assign buttons

Turn on/off the effect specified by the effect section.

### 2 [TRIM] knobs

Adjust the volume.

# 3 [HI], [MID], [LOW] knobs

Boost/cut the volume of the high-frequency, mid-frequency, and low-frequency regions.

#### Channel level indicators

Indicate the level of each channel before the sound passes through the channel fader.

# **6** [FX] knobs

Adjust the effect that is selected by [CHANNEL FX] buttons.

# 6 Channel [CUE] buttons

Turn cue on/off for each channel. The sound of channels whose [CUE] button is lit is output from the headphones.

|                 | The AUTO PITCH of the VT section     |
|-----------------|--------------------------------------|
| [SHIFT] + [CUE] | operates according to the key        |
|                 | information of the selected channel. |

#### **7** Channel faders

Adjust the output level of each channel.

#### **8** Cross fader

Outputs the sounds that are assigned by the front panel [CROSS FADER] assign switches.

# [MASTER LEVEL] knob

Adjusts the master output level.

#### Master level indicator

Indicates the master output level.

# (CHANNEL FX) buttons

Select the type of channel effect.

| [DUB ECHO] | Adds a delayed sound several times while attenuating it. If you turn the [FX] knob toward the right, the echo effect is added only to the high-frequency range. If you turn the knob toward the left, the echo effect is added only to the mid-frequency range. The farther you turn the knob, the longer the interval between echoes. |
|------------|----------------------------------------------------------------------------------------------------|
| [JET]      | Applies a flanger effect. If you turn the [FX] knob toward the right, the peak varies cyclically. If you turn the knob toward the left, the peak lowers according to the knob's position.                                                                                                    |
| [NOISE]    | Adds noise. If you turn the [FX] knob toward the right, the pitch of the noise rises. If you turn the knob toward the left, the pitch falls.                                                                                                    |
| [FILTER]   | Applies a filter. If you turn the [FX] knob toward the right, only the high-frequency range is heard. If you turn the knob toward the left, only the low-frequency range is heard.                                                                                                    |

# TR/SAMPLER [CUE] button

Turns TR/SAMPLER output cue on/off.

#### TR/SAMPLER level fader

Adjusts the output level of the TR section and sampler.

#### (BOOTH MONITOR) knob

Adjusts the output level of the BOOTH OUT jacks.

 You can make system settings (p. 22) so that the mic audio is not output to the BOOTH OUT jacks.

# **Effect Section**

Here you can adjust the effects using two independent effect sections (FX1, FX2).

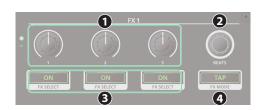

# FX2 PX SELECT FX SELECT FX SELECT

# Effect parameter knobs

Adjust the character of the specified effect.

# Effect buttons

Turn the effect on/off.

| [SHIFT] +<br>Effect button | Changes the effect type. |
|----------------------------|--------------------------|
|----------------------------|--------------------------|

# 2 [BEATS] knob

Adjusts the time for which the effect is applied. If you press the knob, the setting is set to "1."

# 4 [TAP] button

The interval at which you press this button (tap tempo) specifies the reference tempo of the effect.

If you long-press the button, the specified tempo is reset.

| [SHIFT] + [TAP] | Switches the effect mode (single FX/ |
|-----------------|--------------------------------------|
| [SHIFT] + [TAP] | multi EV\                            |

#### **TR-S Section**

This is a 16-step sequencer. It lets you create a rhythm track using the sounds of the Roland TR-909/TR-808/TR-707/TR-606 rhythm machines, or perform rhythms by striking the performance pads.

\* For details on how to use the TR-S section, refer to "TR-S Operations" (p. 18).

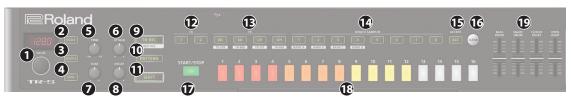

# 1 [VALUE] knob

Changes the value of settings such as tempo, pattern scale, or shuffle.

# 2 [SCALE] button

Selects one of the following choices as the time value of one step.

| 8th note triplet ()3)  | Three steps will be one beat. |
|------------------------|-------------------------------|
| 16th note triplet ( 3) | Six steps will be one beat.   |
| 16th note (🄊)          | Four steps will be one beat.  |
| 32nd note (🔊)          | Eight steps will be one beat. |
| [SHIFT] + [SCALE]      | Specifies the last step.      |

# 3 [SHUFFLE] button

Adjusts shuffle (rhythmic swing).

# 4 [SYNC] button

Synchronizes the tempo of the rhythm to the tempo of Serato DJ.

# **6** [TRIM] knob

Adjusts the volume of the instrument selected by the [BD] / [SD] / [CH] / [OH] buttons.

#### 6 [ATTACK] knob

Adjusts the strength of the attack if the [BD] button is selected, or adjusts the sound of the snare rattle if the [SD] button is selected.

\* If the [CH] or [OH] button is selected, this knob does nothing.

#### [TUNE] knob

Adjusts the tuning (pitch) of the instrument selected by the [BD]/[SD]/[CH]/[OH] buttons.

#### 8 [DECAY] knob

Adjusts the decay of the instrument selected by the [BD]/[SD]/[CH]/[OH] buttons.

#### [TR-REC] button

Lets you step-record a pattern.

| Lets you realtime-record a pattern using the performance pads (INST REC). |
|---------------------------------------------------------------------------|

#### (PATTERN] button

Lets you select rhythm patterns 1-16.

#### (I) [SHIFT] button

You can recall other functions by holding down this button and pressing another button.

# FX [1], [2] assign buttons

Turn on/off the effect that is specified in the effect section.

#### (BD), [SD], [CH], [OH] buttons

Select the instruments when using TR-REC.

| [SHIFT] + [BD] | Assigns the instruments of the TR-909. |
|----------------|----------------------------------------|
| [SHIFT] + [SD] | Assigns the instruments of the TR-808. |
| [SHIFT] + [CH] | Assigns the instruments of the TR-707. |
| [SHIFT] + [OH] | Assigns the instruments of the TR-606. |

#### [1]-[8] buttons

Assigns samples of Serato DJ as instruments.

| [SHIFT] + [1]-[4] | Switches the sample bank in |
|-------------------|-----------------------------|
| [31111] + [1]-[4] | Serato DJ.                  |

#### (E) [ACC] button

Adds an accent to the step when using TR-REC.

#### (CLEAR) button

Deletes the content recorded by TR-REC for a specific instrument, or deletes the pattern.

# **(I)** [START/STOP] button

Plays/stops the pattern.

| [SHIFT] +    | Replays the currently-playing |
|--------------|-------------------------------|
| [START/STOP] | pattern from the beginning.   |

# TR-S pads [1]-[16]

Use these buttons to turn steps on/off or to select patterns.

### 1 Fader

Adjust the output level of the instruments (bass drum, snare drum, closed hi-hat, open hi-hat).

# **VT Section**

Here you can apply a voice effect to the mic input.

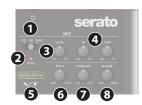

#### Mic switch

Turns the mic input on/off, or selects ducking (a feature that lowers the output volume of non-mic sound when the mic input is active).

#### 2 PEAK indicator

Lights when the mic input level is excessive.

# 3 [LEVEL] knob

Adjusts the output volume of the mic.

#### 4 [HI], [LOW] knobs

Adjust the volume of the high-frequency and low-frequency regions.

### **⑤** [AUTO PITCH] button

If this is on, the voice is pitch-corrected. The pitch is corrected according to the key data of the channel selected by the [SHIFT] + [CUE] buttons.

# 6 [PITCH] knob

Adjusts the pitch of the voice.

#### [FORMANT] knob

Adjusts the formant of the voice. Turning the knob in the "-" (minus) direction gives the sound a more masculine character; turning it in the "+" (plus) direction gives the sound a more feminine character.

# (B) [REVERB] knob

Adjusts the amount of reverb.

# Front Panel

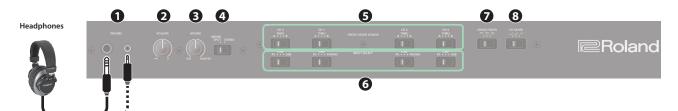

# 1 [PHONES] jacks

Connect headphones here. Stereo 1/4" (Ø 6.3 mm) and stereo 1/8" (Ø 3.5 mm) plugs are supported.

# 2 [VOLUME] knob

Adjusts the volume of the headphones.

#### **3** [MIXING] knob

Adjusts the monitor volume balance of the channel whose Channel [CUE] button is lit and the master output.

\* This is functional if the [MONO SPLIT/STEREO] switch is set to STEREO.

# 4 [MONO SPLIT/STEREO] switch

Switches the headphone output between mono (MONO SPLIT) and stereo (STEREO).

| MONO SPLIT | The sound of the channel whose Channel [CUE] button is lit is heard from the L-side, and the master output monitor is heard from the R-side. |
|------------|----------------------------------------------------------------------------------------------------|
| STEREO     | The sound of the channel whose channel [CUE] button is lit is mixed with the master output, and output in stereo.                            |

# **⑤** [CROSS FADER ASSIGN] switches

Specify the output destination of the channels.

| Α    | Output to cross fader A.         |
|------|----------------------------------|
| THRU | Not assigned to the cross fader. |
| В    | Output to cross fader B.         |

# **6** [INPUT SELECT] switches

Select the input source for each channel.

#### CH1, CH2

| PC    | The sound loaded into the Serato DJ deck is the source. Select this if you're using DVS. |  |
|-------|------------------------------------------------------------------------------------------|--|
| LINE  | The line level input is the source.                                                      |  |
| PHONO | The phono level (MM type cartridge) input is the source.                                 |  |

#### CH3, CH4

| PC   | The sound loaded into the Serato DJ deck is the source. Select this if you're using DVS. |  |
|------|------------------------------------------------------------------------------------------|--|
| LINE | The line level input is the source.                                                      |  |
| USB  | The input from the USB HOST port is the source.                                          |  |

# [CROSS FADER] switch

Switches the response curve of the cross fader.

### **(3)** [CH FADER] switch

Switches the response curve of the channel faders.

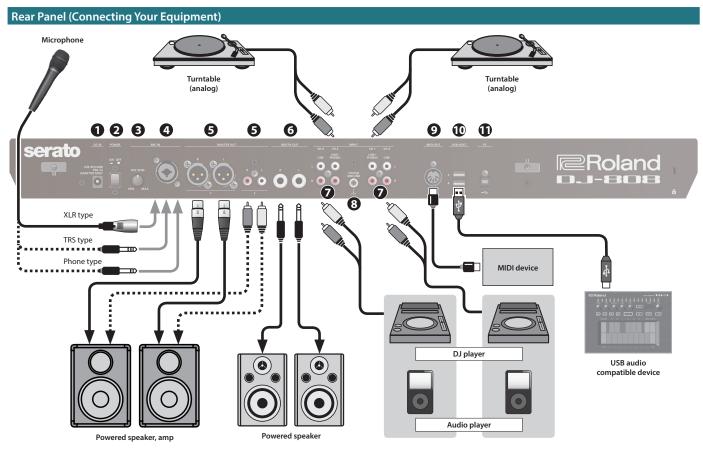

#### **Rear Panel (Connecting Your Equipment)**

To prevent malfunction and equipment failure, always turn down the volume, and turn off all the units before making any connections.

# 1 DC IN jack

Connect the included AC adaptor here.

\* Place the AC adaptor so the side with the indicator (see illustration) faces upwards and the side with textual information faces downwards. The indicator will light when you plug the AC adaptor into an AC outlet.

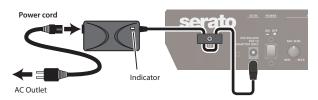

\* To prevent the inadvertent disruption of power to your unit (should the plug be pulled out accidentally), and to avoid applying undue stress to the jack, anchor the power cord using the cord hook, as shown in the illustration.

#### 2 [POWER] switch

This turns the power on/off.

\* The power to this unit will be turned off automatically after a predetermined amount of time has passed since it was last used for playing music, or its buttons or controls were operated (Auto Off function).

If you do not want the power to be turned off automatically, disengage the Auto Off function.

For details on how to disable this function, refer to p. 22.

#### NOTE

- Any settings that you are in the process of editing will be lost when the power is turned off. If you have any settings that you want to keep, you should save them beforehand.
- To restore power, turn the power on again.

#### [MIC SENS] knob

Adjusts the mic input sensitivity.

#### MIC IN jack

Connect your microphone here.

You can use any one of three types of plugs (XLR, TRS, phone).

\* Pin assignment of MIC IN jack

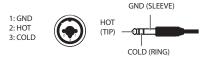

#### MASTER OUT 1 (L / R) connectors, 2 (L / R) jacks

Connect your powered speakers or power amp here.

\* Pin assignment of MASTER OUT 1 connectors

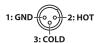

# 6 BOOTH OUT (L / R) jacks

These are the output jacks for booth monitoring.

\* Pin assignment of BOOTH OUT jacks

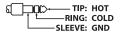

# INPUT (CH 1-CH 4) jacks

These jacks input sound to channels 1–4. The CH1 and CH2 INPUT jacks support phono input from MM-type cartridges.

Set the [INPUT SELECT] switch appropriately for the device you're connecting.

# **8** PHONO GROUND terminal

If a turntable (analog) is connected to the CH1 or CH2 INPUT jacks, connect the turntable's ground terminal here. This suppresses noise from the turntable.

Depending on the circumstances of a particular setup, you may experience a discomforting sensation, or perceive that the surface feels gritty to the touch when you touch this device, or the metal portions of other objects. This is due to an infinitesimal electrical charge, which is absolutely harmless. However, if you are concerned about this, connect the PHONO GROUND terminal with an external ground. When the unit is grounded, a slight hum may occur, depending on the particulars of your installation. If you are unsure of the connection method, contact the nearest Roland Service Center, or an authorized Roland distributor, as listed on the "Information" page.

Unsuitable places for connection

- Water pipes (may result in shock or electrocution)
- Gas pipes (may result in fire or explosion)
- Telephone-line ground or lightning rod (may be dangerous in the event of lightning)

# MIDI OUT connector

This outputs MIDI messages such as MIDI clock.

# **1** USB HOST ports

These are USB audio input ports.

Both ports 3 and 4 can supply USB bus power.

\* For more about devices that can be connected, refer to the Roland website.

#### 1 PC port

Use the included USB cable to connect this port to your computer. To connect this to your computer, you must install the USB driver.

→ "Installing the Software" (p. 3)

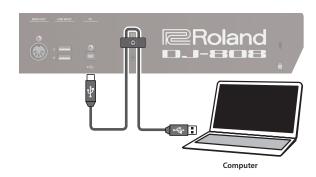

\* Use the cord hook to secure the USB cable as shown in the illustration. This prevents the plug from being pulled out, or strain from being applied to the port.

# **Using Serato DJ**

This document explains basic use of Serato DJ. For details on the functions and use of the software, refer to the Serato DJ owner's manual.

#### **Starting Serato DJ**

- \* Once everything is properly connected (p. 9), be sure to follow the procedure below to turn on their power. If you turn on equipment in the wrong order, you risk causing malfunction or equipment failure.
- \* Before turning the unit on/off, always be sure to turn the volume down. Even with the volume turned down, you might hear some sound when switching the unit on/off. However, this is normal and does not indicate a malfunction.
- 1. Press the [POWER] switch to power-on the DJ-808.
- 2. Turn on the power of the equipment that's connected to the DJ-808.
- 3. Start Serato DJ.

# Mac OS

In the Finder, open the [Applications] folder and click the [Serato DJ] icon.

#### Windows 7

In the [Start] menu, click [All Programs] → [Serato] → [Serato DJ] icon

#### Windows 8.1

In the [App View], click the [Serato DJ] icon.

#### Windows 10

In the [Start] screen or [App View], click the [Serato DJ] icon.

# **Basic Operations in Serato DJ**

Songs shown in the browser view can be imported into a deck area, and controlled from the DJ-808.

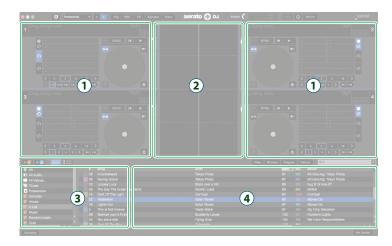

- 1 Deck section
- (2) Waveform panel
- (3) crate panel
- 4 Library

### **Importing a Song**

Here we'll explain typical operations for importing a song.

- \* Serato DJ provides a variety of ways to import songs. For details, refer to the Serato DJ owner's manual.
- \* If you're using Serato Corporation's DJ software (Scratch Live, ITCH, Serato DJ Intro) and you have already created a song library, the library you created can be used as-is.
- If you're using Serato DJ Intro and you've already created a song library, there might be cases in which songs need to be re-analyzed.

#### 1. In Serato DJ, click the [Files] key.

The [Files] panel opens, and the files on your computer and on the peripheral devices connected to your computer are displayed.

- 2. In the [Files] panel, click the folder that contains the songs you want to add to the library.
- **3.** Drag and drop the selected folder onto the crate panel. A crate is created, and the songs are added to the library.

### Loading a Song

Here's how to load a song so that it can be output.

- 1. On the DJ-808, press the [BACK] button to move the cursor to the crate panel.
- Turn the DJ-808's rotary selector to move to the folder containing the song that you want to load; then press the rotary selector.

The cursor moves to the library.

- 3. Turn the rotary selector to move to the song that you want to load.
- **4.** On the DJ-808, press the [LOAD] button of the deck into which you want to load the song.

# **Playing a Song**

1. Set the DJ-808's knobs and switches as follows.

| [MASTER LEVEL] knob           | Turned all the way to the left |  |
|-------------------------------|--------------------------------|--|
| [TRIM] knobs                  | Turned all the way to the left |  |
| [HI], [MID], [LOW] knobs      | Center                         |  |
| [FX] knobs                    | Center                         |  |
| Channel faders                | Lowest position                |  |
| [CROSS FADER ASSIGN] switches | "THRU" position                |  |
| [INPUT SELECT] switches       | "PC" position                  |  |

- 2. Press the [►/II] button to play back the loaded song.
- 3. Move the channel fader upward and turn the [TRIM] knob toward the right to adjust the volume.

Adjust the volume so that the channel level indicator is lit as far as the orange portion.

**4.** Turn the [MASTER LEVEL] knob toward the right to adjust the level of the speakers.

# **Monitoring Through Headphones**

1. Set the DJ-808's knobs as follows.

| [MIXING] knob | Turned all the way to the left |
|---------------|--------------------------------|
| [VOLUME] knob | Turned all the way to the left |

- Press the channel [CUE] button of the channel that you want to monitor.
- 3. Turn the [VOLUME] knob toward the right to adjust the headphone level.

# Closing Serato DJ

1. Close the Serato DJ screen.

#### Mac OS

In the upper left of the Serato DJ screen, click the  $[\bigcirc]$  (red: close) button.

### Windows

In the upper right of the Serato DJ screen, click the [X] button.

A confirmation screen appears.

- 2. Click [Yes] to close Serato DJ.
- **3.** Turn off the power of the equipment that's connected to the DJ-808.
- 4. Press the [POWER] switch to power-off the DJ-808.

# Operating the DJ-808

#### **Performance Pad Operations**

#### **Hot Cue Operations (HOT CUE)**

By specifying a hot cue, you can instantly play back from the specified location.

You can specify up to eight hot cues for each song.

Press a [HOT CUE] to make the button light in white.

Hot cue mode is selected.

2. During playback or while paused, press a performance pad that is unlit.

A hot cue is assigned to the pad that you pressed. Hot cues (1–8) are assigned to the performance pads as follows.

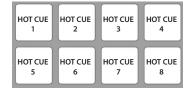

Press a performance pad that is lit (i.e., a pad to which a hot cue is assigned).

Playback starts from the specified location.

#### MEMO

If you hold down the [SHIFT] button and press a performance pad, the hot cue of the pad you pressed is cleared.

#### **Cue Loop Operations (CUE LOOP)**

When you press a performance pad, the auto loop point moves to the cue point of the pad that you pressed, and auto loop playback occurs.

1. Hold down the [SHIFT] button and press the [HOT CUE] button to make the button light in blue.

Cue loop mode is selected.

2. During playback, press a performance pad that's lit.

Auto loop playback starts with the hot cue that's assigned to the pad you pressed.

The loop length is the same as the auto loop beat setting.

#### МЕМО

If you press a pad that's unlit, hot cue is specified, and auto loop playback starts immediately.

Loop in points are assigned to the performance pads as follows.

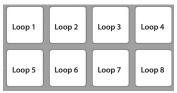

- 3. Adjust the loop playback parameters.
  - During loop playback, press the PARAMETER [–] button The loop playback length is halved.

You can obtain the same result by pressing the [1/2X] button in the LOOP area.

• During loop playback, press the PARAMETER [+] button The loop playback length is doubled.

You can obtain the same result by pressing the [2X] button in the LOOP area.

 During loop playback, hold down the [SHIFT] button and press the LOOP [1/2X] button

Move to the previous loop, keeping the loop length the same.

 During loop playback, hold down the [SHIFT] button and press the LOOP [2X] button

Move to the next loop, keeping the loop length the same.

• Hold down the [SHIFT] button and press the same performance pad Return to the loop in point and continue loop playback.

#### 4. Press the same performance pad once again.

Loop playback is cancelled.

#### **Roll Operations (ROLL)**

When you press a performance pad, a roll continues playing in time with the length (beat) that's assigned to each pad, as long as you continue holding down the pad.

The song continues progressing in the background even while the roll is playing.

When you cancel roll playback, song playback resumes from the location to which the song had progressed while the roll was being played.

#### NOTE

Roll can only be used during the song playback.

 Press the [ROLL] button to make the button illuminate in light blue.

Roll mode is selected.

2. Use the PARAMETER [-] [+] buttons to select the lengths (beats) that are assigned to the pads.

Each time you press a button, you cycle through four sets.

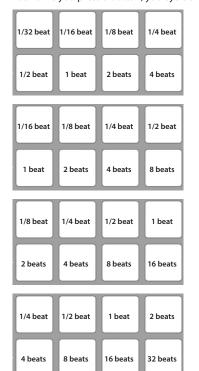

The computer screen shows the selected set.

#### 3. Hold down a performance pad.

A roll plays at the beat that's assigned to the pad you pressed.

#### MEMO

During roll playback, you can press the LOOP [1/2X] button or LOOP [2X] button to change the beat of the currently-playing roll.

#### **4.** Take your finger off the performance pad.

Song playback resumes from the location to which the song had progressed while the roll was being played.

#### Slicer Operations (SLICER)

Slicer divides the specified region into eight, and assigns the divided regions to the performance pads. While you hold down a performance pad, the sound of the region assigned to that pad plays as a loop.

The song continues progressing in the background even while looping. When you cancel loop playback, song playback resumes from the location to which the song had progressed during loop playback.

#### NOTE

- Slicer can only be used during the song playback.
- You can't use the slicer on a song for which the beat grid is not specified. For details on the beat grid, refer to the Serato DJ owner's manual.
  - You can also use the [ADJ] button or [SLIDE] button to specify the beat grid (p. 6).

#### Hold down the [SHIFT] button and press the [ROLL] button to make the button light in red.

Slicer mode is selected.

#### MEMO

If you hold down the [SHIFT] button and press the [ROLL] button twice to make the button light in blue, slicer loop mode is selected.

# 2. Hold down the [SHIFT] button and use the PARAMETER [-] [+] buttons to select the length (beats) of the specified region.

The setting changes each time you press the button.

The length of the specified region can be set to 2 beats, 4 beats, 8 beats, 16 beats, 32 beats, or 64 beats.

The eight divided regions are assigned to the performance pads as follows.

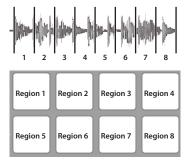

#### Use the PARAMETER [-] [+] buttons to specify the slicer's quantize setting.

The quantize setting changes the length of loop playback that occurs when you hold down a pad.

The quantize setting can be 1/8, 1/4, 1/2, or 1.

#### **Example:**

### If quantize is set to 1:

The entire region assigned to the pad you press is played as a loop.

#### If quantize is set to 1/2:

The first 1/2 of the region assigned to the pad you press is played as a loop.

### 4. Hold down a performance pad.

While you hold down the pad, the length that you specified by the quantize setting is continuously played as a loop.

#### 5. Release the performance pad.

Song playback resumes from the location to which the song had progressed during loop playback.

#### Using slicer mode and slicer loop mode

#### Slicer mode

When the playback location progresses to the end of the region that was divided into eight, the region on the screen shifts to show the next eight divisions, and that region divided into eight is assigned to the pads.

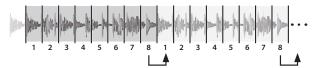

#### Slicer loop mode

When the playback location progresses to the end of the region that was divided into eight, the playback location returns to the beginning of the currently-specified region.

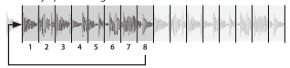

#### **Saved Loop Operations**

You can save loops in Serato DJ's loop slots, and recall a saved loop.

# **1.** Press the [ROLL] button twice to make the button light green. Saved loop mode is selected.

#### 2. During loop playback, press a performance pad.

The loop is assigned to Serato DJ's loop slot.

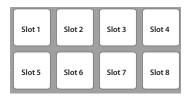

# 3. Hold down the [SHIFT] button and press a performance pad.

Playback returns to the beginning of the loop and continues.

- During loop playback, press the PARAMETER [-] button The loop playback length is halved.
- During loop playback, press the PARAMETER [+] button The loop playback length is doubled.
- During loop playback, hold down the [SHIFT] button and press the LOOP [1/2X] button

The loop length remains the same, and you move to the previous loop.

#### During loop playback, hold down the [SHIFT] button and press the LOOP [2X] button

The loop length remains the same, and you move to the next loop.

\* If you change the length of the recalled loop, the loop settings are saved (overwritten).

#### 4. Press the same performance pad once again.

Loop playback is cancelled.

#### TR Operations (TR)

You can play TR instruments.

### 1. Press the [TR] button to make the button light red.

TR mode is selected.

Instruments are assigned to the performance pads as follows. The lower row of pads lets you play a roll on the instrument.

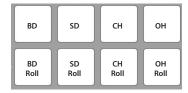

#### 2. Press or hold down a performance pad.

- Pressing a pad in the upper row plays the instrument.
- Holding down a pad in the lower row plays a roll on the instrument.
   The spacing of the roll depends on how strongly you press the pad.
   The more strongly you press the pad, the shorter the spacing between strikes of the roll.
- You can use the PARAMETER [–] [+] buttons to change the roll variation.

#### **Pattern Operations (PATTERN)**

You can press the performance pads to switch TR-S patterns (p. 18).

 Hold down the [SHIFT] button and press the [TR] button to make the button light in green.

Pattern mode is selected.

Patterns are assigned to the performance pads as follows.

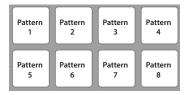

Press the [SHIFT] button to select patterns 9-16.

| Pattern | Pattern | Pattern | Pattern |
|---------|---------|---------|---------|
| 9       | 10      | 11      | 12      |
| Pattern | Pattern | Pattern | Pattern |
| 13      | 14      | 15      | 16      |

2. Press a performance pad, or hold down the [SHIFT] button and press a performance pad.

The pattern assigned to the pad you pressed starts playing.

#### **TR Velocity Operations**

The functionality is the same as in TR mode, but when you press a pad in the upper row, the volume of the instrument changes depending on how strongly you press the pad.

Press the [TR] button twice to make the button light in orange.
 TR velocity mode is selected.

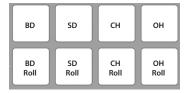

- 2. Press or hold down a performance pad.
  - When you press a pad in the upper row, the instrument plays. The
    volume of the instrument changes depending on how strongly
    you press the pad. The stronger you press the pad, the louder the
    instrument's volume.
  - While you hold down a pad in the lower row, the instrument plays a
    roll. The spacing of the roll depends on how strongly you press the pad.
    The more strongly you press the pad, the shorter the spacing between
    strikes of the roll.

# Serato Sampler Operations (SAMPLER)

You can use the performance pads to play songs (samples) that are loaded into Serato Sampler's sample slots.

- 1. In the browser section, press the [PANEL] button several times so that the Sampler panel appears in Serato DJ's screen.
- **2.** Press the [SAMPLER] button to make it light in purple. Sampler mode is selected.
- **3.** Use the PARAMETER [-] [+] buttons to switch the Serato Sampler's banks.

The Serato Sampler has four banks (A–D), and each bank has eight slots.

**4.** Drag and drop songs into the Sampler panel to load a sample into each slot of the Sampler panel.

The sampler settings and the loaded samples are saved.

5. Press a performance pad.

The sample of the slot that's assigned to the pad you pressed is played.

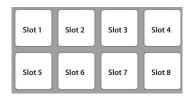

\* The type of playback changes depending Serato Sampler's playback mode. For details, refer to the Serato DJ owner's manual.

#### MEMO

If you hold down the [SHIFT] button and press the performance pad, sample playback stops.

#### Pitch Play Operations (PITCH PLAY)

The pitch of the loaded song can be changed in semitone steps.

In order to use pitch play, you'll need to activate Pitch'n Time DJ. Following the procedure given on the included Serato DJ EXPANSION PACK VOUCHER card, enter the voucher code (listed on the card) to activate Pitch'n Time DJ.

1. Hold down the [SHIFT] button and press the [SAMPLER] button to make the button light in green.

Pitch play mode is selected.

2. Press a performance pad to change the pitch.

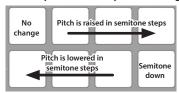

#### **Velocity Sampler Operations**

The functionality is the same as in sampler mode, but when you press a pad, the sample's playback volume changes depending on how strongly you press the pad.

 Press the [SAMPLER] button twice to make the button light in magenta.

Velocity sampler mode is selected.

2. Press a performance pad.

The sample of the slot assigned to the pad you press is played. The more strongly you press the pad, the louder the sample's playback volume.

# **Slip Operations**

If slip is on, the song continues to progress in the background even during scratch play, loop playback, or hot cue playback.

When you cancel scratch play, loop playback, or hot cue playback, the song playback resumes from the position to which playback had progressed until that time.

This allows a variety of DJ performance techniques without stopping the flow of the song.

1. Press the [SLIP] button to make the button light.

Slip mode is selected.

The button blinks while the song is progressing in the background.

#### **Dual Deck Mode Operations**

Dual deck mode is a function that lets you simultaneously control both decks when using decks 1/3 or decks 2/4 to mix two songs.

# 1. Hold down the [DECK 1] ([DECK 2]) button and press the [DECK 3] ([DECK 4]) button.

\* The order in which you press the buttons does not matter.

Dual deck mode turns on; the [DECK] button you pressed first is blinking, and the [DECK] button you pressed later is lit.

The deck indications (the illumination color of the performance pads and buttons) show the status of the deck whose [DECK] button you pressed first.

# 2. To exit dual deck mode, press the [DECK 1] ([DECK 2]) button or [DECK 3] ([DECK 4]) button.

Dual deck mode turns off, and the [DECK] button is lit. The deck switches to the deck of the [DECK] button.

#### Functions that can be controlled in dual deck mode

| Controller                | Function                                                                                                    |
|---------------------------|----------------------------------------------------------------------------------------------------|
|                           |                                                                                                    |
| Jog dial                  | Scratch, pitch bend, skip mode, slip scratch                                                                   |
| [SLIP] button             | Slip mode, VINYL mode                                                                                          |
| [AUTO LOOP] button        | Auto loop, loop active, slip auto loop                                                                         |
| LOOP [1/2X] button        |                                                                                                    |
| LOOP [2X] button          | Select auto loop beat, change loop length, move loop                                                           |
| LOOP [IN] button          | Loop in, change loop in point, select loop slot, slip manual loop                                              |
| LOOP [OUT] button         | Loop out, Change loop out point, re-loop/exit, slip manual loop                                                |
| [HOT CUE] button          | Hot cue mode, Cue loop mode, Saved flip mode                                                                   |
| [ROLL] button             | Roll mode, Slicer mode, Saved loop mode                                                                        |
| [TR] button               | TR mode, Pattern mode, TR velocity mode                                                                        |
| [SAMPLER] button          | Sampler mode, Pitch play mode, Velocity sampler mode                                                           |
| Performance pads          | All performance pad operations                                                                                 |
| PARAMETER [-] [+] buttons | Select loop roll beat, specify length of region and quantize setting for slicer, change loop length, move loop |
| [►/II] button             | Play, pause, slip braking                                                                                      |
| [CUE] button              | Cue settings, back cue, cue sampler                                                                            |
| [SYNC] button             | Sync, sync off                                                                                                 |
| [CENSOR] button           | Censor, reverse                                                                                                |
| [KEY SYNC] button         | Key sync, key lock                                                                                             |
| [UP], [DOWN] buttons      | Key sync key setting, key lock range setting                                                                   |

# Song Analysis

Song analysis begins when you press the DJ-808's [LOAD] button to load a song into a deck, but if you're using Serato DJ as an offline player (i.e., without the DJ-808 being connected), you can analyze songs ahead of time.

If analysis is finished for a song, the BPM and waveform are displayed immediately after you load that song into a deck.

For details on how to analyze songs with the offline player, refer to the Serato DJ owner's manual.

\* Depending on the number of songs, analysis might take some time.

#### **Effect Operations**

Serato DJ has two effect units (FX1, FX2) which you can use with the selected deck.

#### **DJ-FX** panel

When you click "FX" in the upper left of Serato DJ's main screen, the DJ-FX panel opens.

#### Multi FX mode

You can select up to three effects for each effect unit.

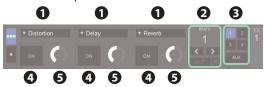

#### Single FX mode

You can select one effect for each effect unit, and control multiple parameters of the selected effect.

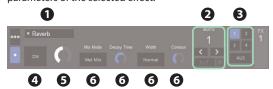

| 1 | Currently selected effect type                              |
|---|-------------------------------------------------------------|
| 2 | Time at which the effect is applied                         |
| 3 | Number of the deck that uses the effect unit is highlighted |
| 4 | Effect on/off status (highlighted when on)                  |
| 6 | Effect depth                                                |
| 6 | Effect parameters and settings                              |

#### **Multi FX Mode Operations**

1. Hold down the [SHIFT] button and press the [TAP] button to select multi FX mode.

Each time you press the button, you alternate between multi FX mode and single FX mode.

2. Press the [1] or [2] button of the deck (channel) that you want to operate, to select the effect unit that will be used.

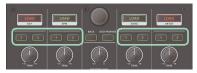

In the DJ-FX panel of the Serato DJ screen, the number of the deck that uses the effect unit is highlighted.

Hold down the [SHIFT] button and press an effect button to select the effect type.

The effect type changes each time you press the button.

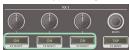

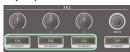

- 4. Press the effect button to turn the effect on (button lit).
- 5. Use the effect parameter knobs to adjust the effect depth.

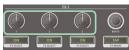

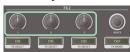

- 6. Use the [BEATS] knob to adjust the time at which the effect is applied.
  - \* If you press the knob, the setting is set to "1."

#### MEMO

By tapping the [TAP] button at the desired interval, you can set the value that is the basis for the time at which the effect is applied.

#### **Single FX Mode Operations**

 Hold down the [SHIFT] button and press the [TAP] button to select single FX mode.

Each time you press the button, you alternate between single FX mode and multi FX mode.

2. Press the [1] or [2] button of the deck (channel) that you want to operate, to select the effect unit that will be used.

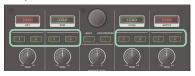

In the DJ-FX panel of the Serato DJ screen, the number of the deck that uses the effect unit is highlighted.

**3.** Hold down the [SHIFT] button and press the effect button to select the effect type.

It does not matter which effect button you press. The effect type changes each time you press the button.

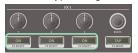

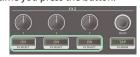

4. Press the effect 1 button to turn the effect on (button lit).

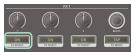

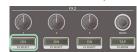

Press the effect 2 or 3 button to switch the value of the effect parameters.

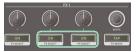

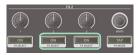

**6.** Use the effect parameter 2 or 3 knobs to adjust the value of the effect parameters.

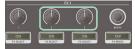

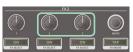

7. Use the effect parameter 1 knob to adjust the effect depth.

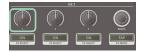

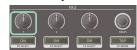

- 8. Use the [BEATS] knob to adjust the time at which the effect is applied.
  - \* If you press the knob, the setting is set to "1."

#### МЕМО

By tapping the [TAP] button at the desired interval, you can set the value that is the basis for the time at which the effect is applied.

#### **Changing the Effect Tempo**

Serato DJ lets you set the tempo of the effect in either of two ways.

#### Auto tempo mode (default setting)

The effect tempo is determined based on the BPM value of the song.

#### Manual tempo mode

The basic tempo (BPM value) for the effect is set by the interval at which you tap the [TAP] button.

#### Switching the tempo mode

- In auto tempo mode, tap the [TAP] button three or more times to switch to manual tempo mode.
- In manual tempo mode, long-press the [TAP] button to reset the specified tempo and switch to auto tempo mode.

#### Recording

You can use Serato DJ's recording functionality to record sounds that you've mixed on the DJ-808.

- \* For details, refer to the Serato DJ owner's manual.
- 1. In the browser section, press the [PANEL] button to open the REC panel.
- 2. Click [REC] to start recording.
- 3. To stop recording, click [REC] once again.
- 4. To save, enter a file name in the text entry field and click [Save].

#### Inputting Sound from an External Device

Audio from devices such as a DJ player or turntable (analog) can be input directly to the rear panel INPUT (CH 1–CH 4) jacks, and mixed by the DJ-808's mixer section.

You can also use Serato DJ's effect units to apply effects to the external audio inputs.

You can use the VT section to apply a voice effect to the audio input from a mic connected to the MIC IN jack.

# Inputting Sound from a DJ Player

- Connect your DJ player or other line-level device to any of the INPUT (CH 1-CH 4) jacks.
- 2. As appropriate for the channel to which your line-level device is connected, set the corresponding front panel [INPUT SELECT] switch to "LINE."
- 3. Use the [TRIM] knob and channel fader to adjust the output level.
  - You can use the [HI], [MID], and [LOW] knobs to adjust the volume of the high, mid, and low-frequency regions.
  - You can use the [CHANNEL FX] buttons to apply effects.
  - You can operate the effect section to apply Serato DJ's effects.

#### Inputting Sound from a Turntable

- 1. Connect your turntable to either of the INPUT jacks (CH 1 or CH 2).
- 2. As appropriate for the channel to which your turntable is connected, set the front panel [INPUT SELECT] switch to "PHONO."
- 3. Use the [TRIM] knob and channel fader to adjust the output level.
  - You can use the [HI], [MID], and [LOW] knobs to adjust the volume of the high, mid, and low-frequency regions.
  - You can use the [CHANNEL FX] button to apply effects.
  - You can operate the effect section to apply Serato DJ's effects.

#### Inputting Sound from a Mic

- 1. Connect your mic to the MIC IN jack.
- 2. Set the VT section's mic switch to "ON" or "DUCK."
- 3. Use the rear panel [MIC SENS] knob to adjust the mic input sensitivity.
- 4. Use the VT section's [LEVEL] knob to adjust the audio output level of the mic.
  - You can use the VT section's [HI] and [LOW] knobs to adjust the volume of the high and low-frequency regions.
  - You can operate the VT section to apply a voice effect.

#### **TR-S Operations**

You can play and create patterns using the sounds of the Roland TR-909/ TR-808/TR-707/TR-606 rhythm machines.

You can also create patterns using the samples of Serato DJ.

#### What are instruments?

These are the drum sounds of the TR-S section, consisting of BD (BASS DRUM), SD (SNARE DRUM), CH (CLOSED HIHAT), and OH (OPEN HIHAT). Each instrument can be changed to the desired sound.

#### What are patterns?

Instrument performance data that you record using TR-REC (step recording) or INST REC (realtime recording) is called a "pattern." The TR-S section lets you create and save 16 patterns.

#### Playing, Copying, or Deleting Patterns

#### Playing patterns

- 1. Press the [PATTERN] button to make it light.
- 2. Press a TR-S pad [1]–[16] to select the pattern that you want to play.

The TR-S pad that you pressed is lit.

- You can select a range of patterns by pressing two TR-S pads simultaneously. The selected patterns play consecutively.
- 3. Press the [START/STOP] button.

The pattern starts playing.

 If you select the next pattern during playback, the TR-S pad that you pressed blinks.

# Changing the groove (SHUFFLE)

You can adjust the shuffle (the feel of rhythmic bounce). You can create shuffle rhythms by adjusting the timing at which backbeats of the pattern are heard.

 Press the [SHUFFLE] button and then use the [VALUE] knob to adjust the timing of the notes.

| Display (Value) |          | Explanation                                                                                       |
|-----------------|----------|---------------------------------------------------------------------------------------------------|
|                 | -50-0-50 | Higher values delay the timing of the notes correspondingly, and lower values advance the timing. |

# Varying the playback of the pattern

| Operation                  | Explanation                                                                                             |
|----------------------------|----------------------------------------------------------------------------------------------------|
| FX [1], [2] assign buttons | Turn on/off the effect that is specified in the effect section. You can apply an effect to the pattern. |
| [BASS DRUM] fader          | Adjust the output level of the bass drum.                                                               |
| [SNARE DRUM] fader         | Adjust the output level of the snare drum.                                                              |
| [CLOSED HIHAT] fader       | Adjust the output level of the closed hi-hat.                                                           |
| [OPEN HIHAT] fader         | Adjust the output level of the open hi-hat.                                                             |

#### Copying a pattern

1. While the pattern is stopped, hold down the [PATTERN] button and press one of the TR-S pads [1]–[16] to select the copysource pattern.

The TR-S pads other than the one you pressed are blinking orange.

- \* If you decide to cancel the operation, press the [PATTERN] button or [TR-REC] button.
- 2. Press one of the blinking TR-S pads [1]–[16] to select the copydestination pattern.

#### Clearing a pattern

- 1. Press the [PATTERN] button to make it light.
- 2. Hold down the [CLEAR] button and press the TR-S pad for the pattern that you want to clear.

The pattern that had been saved in the TR-S pad you pressed is cleared.

#### Clearing an instrument

You can clear just a specified instrument from a pattern.

 Hold down the [CLEAR] button and press the button for the instrument that you want to clear (one of the [BD]–[OH] buttons).

#### **Changing Instruments**

#### Changing the entire kit of instrument sounds

You can switch all of the [BD]–[OH] instruments between the sounds of the TR-909, TR-808, TR-707, or TR-606.

 Hold down the [SHIFT] button and press one of the [BD]–[OH] buttons.

The display shows the selected kit.

| Operation      | Display | Explanation                            |
|----------------|---------|----------------------------------------|
| [SHIFT] + [BD] | 909     | Assigns the instruments of the TR-909. |
| [SHIFT] + [SD] | 808     | Assigns the instruments of the TR-808. |
| [SHIFT] + [CH] | רסר     | Assigns the instruments of the TR-707. |
| [SHIFT] + [OH] | 505     | Assigns the instruments of the TR-606. |

#### Changing the sound of an individual instrument

 Hold down the [SHIFT] button and press one of the [BD]–[OH] buttons.

The display shows the selected sound.

| Operation            | Display | Explanation                   |
|----------------------|---------|-------------------------------|
|                      | 9096    | TR-909 bass drum              |
|                      | 8086    | TR-808 bass drum              |
| [BD] + [VALUE] knob  | 7076    | TR-707 bass drum              |
|                      | 505b    | TR-606 bass drum              |
|                      | 808L    | TR-808 bass drum (long decay) |
|                      | 9095    | TR-909 snare drum             |
|                      | 8085    | TR-808 snare drum             |
|                      | 7075    | TR-707 snare drum             |
| [SD] + [VALUE] knob  | 6065    | TR-606 snare drum             |
|                      | 909H    | TR-908 hand clap              |
|                      | 808H    | TR-808 hand clap              |
|                      | ארסר    | TR-707 hand clap              |
|                      | 9090    | TR-909 closed hi-hat          |
| [CH] + [VALUE] knob  | 808C    | TR-808 closed hi-hat          |
| [CH] + [VALUE] KIIOD | 7070    | TR-707 closed hi-hat          |
|                      | 505C    | TR-606 closed hi-hat          |
|                      | 9090    | TR-909 open hi-hat            |
| IOHI - IVALUELkaab   | 8080    | TR-808 open hi-hat            |
| [OH] + [VALUE] knob  | סרסר    | TR-707 open hi-hat            |
|                      | 5050    | TR-606 open hi-hat            |

#### Adjusting the sound of an instrument

| Operation     | Explanation                                                                                                    |  |  |
|---------------|----------------------------------------------------------------------------------------------------|--|--|
| [TRIM] knob   | Adjusts the volume of the instrument selected by the [BD] / [SD] / [CH] / [OH] buttons.  Value: 🗓 – ੈ 🗓 🗓                                                                                                    |  |  |
| [ATTACK] knob | Adjusts the strength of the attack if the [BD] button is selected, or adjusts the sound of the snare rattle if the [SD] button is selected. Value: $\Box - \Box \Box \Box$ * If the [CH] or [OH] button is selected, this knob does nothing. |  |  |
| [TUNE] knob   | Adjusts the tuning (pitch) of the instrument selected by the [BD]/ [SD]/[CH]/[OH] buttons.  Value: 🗓 – ੈ 🗓 🗓                                                                                                    |  |  |
| [DECAY] knob  | Adjusts the decay of the instrument selected by the [BD]/[SD]/ [CH]/[OH] buttons.  Value: 0 – 100                                                                                                    |  |  |

#### TR-REC (Step Recording)

In this method of recording, you create a pattern by specifying the steps at which each instrument is sounded. You can also create a pattern while it plays.

- 1. Press the [PATTERN] button to make it light.
- 2. Press a TR-S pad [1]–[16] to select the save-destination (pattern number) of the pattern that you want to create.
- 3. Press the [TR-REC] button to make it light.
- 4. Press the [SCALE] button, and then use the [VALUE] knob to specify the scale.

The display shows the current scale.

Select one of the following four to specify the length of a step.

| Display | Scale                 | Explanation                   |
|---------|-----------------------|-------------------------------|
| 8 Ł     | 8th note triplet (♪₃) | Three steps will be one beat. |
| 16E     | 16th note triplet (⅓) | Six steps will be one beat.   |
| 15      | 16th note (♣)         | Four steps will be one beat.  |
| 32      | 32nd note (🔊)         | Eight steps will be one beat. |

**5.** Press one of the [BD]–[OH] buttons to select the instrument that you want to record.

#### Specifying a Serato DJ sample as an instrument

If samples are saved in the Serato DJ sample player, a sample selected by the [1]–[8] buttons can be used as an instrument.

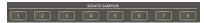

By holding down the [SHIFT] button and pressing a [1]–[4] button, you can switch between banks A–D of the sample player.

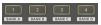

6. Press the TR-S pads [1]–[16] to specify the steps at which you want a note to be sounded.

#### Entering quiet beats

By holding down the button of the instrument you're recording ([BD]–[OH] buttons or [1]–[8] buttons) and pressing a TR-S pad, you can make the instrument sound a quiet beat on the specified step. If a quiet beat is specified, the TR-S pad illumination is dimmer.

7. Repeat steps 4–6.

# Specifying the pattern length (last step)

You can specify the number of steps (last step) that the pattern uses.

- **1.** Hold down the [SHIFT] button and press the [SCALE] button. The display shows the current last step.
- 2. Turn the [VALUE] knob or press one of the TR-S pads [1]–[16] to specify the last step.

| Displ | ay (Value) |  |
|-------|------------|--|
| L5    | I- 15      |  |

# Specifying an accent

You can add an accent to a step.

An accented step plays at a higher volume than usual.

- 1. Press the [ACC] button.
- 2. Press the TR-S pads [1]–[16] to specify the steps that you want to accent.

#### Inputting velocity

For each step, you can specify the velocity with which each instrument is sounded

- Press the button ([BD]–[OH] button or [1]–[8] button) of the instrument whose velocity you want to specify, making the button light.
- 2. Hold down the lit TR-S pad and turn the [VALUE] knob to specify the velocity.

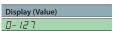

# Clearing a recorded instrument/accent from the pattern

#### Clearing only some of the steps

During TR-REC or playback, press the button to make the button light of the instrument or accent that you want to clear ([BD]–[OH] buttons/[1]–[8] buttons or [ACC] button), and then press the [CLEAR] button. Instruments or accents at the steps during the time you press the [CLEAR] button are cleared from the pattern.

#### Clearing all of the steps

During TR-REC or playback, hold down the [CLEAR] button and press the button of the instrument or accent that you want to clear ([BD]–[OH] buttons/[11–[8] buttons or [ACC] buttons).

#### **INST-REC** (Realtime Recording)

In this method of recording you create a pattern by recording your performance on the performance pads in real time.

- 1. Press the [PATTERN] button to make it light.
- Press a TR-S pad [1]–[16] to select the save-destination (pattern number) of the pattern that you want to create.
- 3. Hold down the [SHIFT] button and press the [TR-REC] button to make it blink.

The [TR-REC] button blinks.

- 4. Press the [START/STOP] button.
- 5. Strike the performance pads to record your performance.

#### To record BD-OH instruments

Press the [TR] button to make it light.

Instruments are assigned to the performance pads as follows.

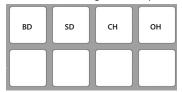

# To record Serato DJ samples

Press the [SAMPLER] button to make it light.

Samples are assigned to the performance pads as follows.

\* You can switch between banks A–D of the sample player by holding down the [SHIFT] button and pressing a [1]–[4] button.

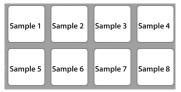

#### Step input

Press one of the [BD]–[OH] buttons/[1]–[8] buttons or [ACC] button to enable step input. In this state, you can press a TR-S pad to step-input instruments and accents even during INST REC.

#### Clearing a recorded instrument/accent from the pattern

#### Clearing only some of the steps

During INST REC or playback, press the button to make the button light of the instrument or accent that you want to clear ([BD]–[OH] buttons/[1]–[8] buttons or [ACC] button), and then press the [CLEAR] button. Instruments or accents at the steps during the time you press the [CLEAR] button are cleared from the pattern.

#### Clearing all of the steps

During INST REC or playback, hold down the [CLEAR] button and press the button of the instrument or accent that you want to clear ([BD]–[OH] buttons/[1]–[8] buttons or [ACC] buttons).

#### Synchronizing the TR-S Tempo with the Serato DJ Tempo

If you press the TR-S [SYNC] button, the tempo of the TR-S is synchronized with the tempo of the song that's loaded into the deck.

The tempo shown in Serato DJ's virtual deck will be the same as the tempo shown in the TR-S display.

# **Backing Up or Restoring TR-S Data**

#### Backu

Here's how to back up all patterns and instrument settings of the TR-S to your computer.

- **1. While holding down the TR-S pad [1], turn on the power.** TR-S pads [1]–[16] and performance pads light green.
- **2.** Use a USB cable to connect the DJ-808 to your computer. TR-S pads [1]–[16] and performance pads illuminate in a colorful pattern.
- 3. On your computer, open the "DJ-808" drive.
- 4. Open the "BACKUP" folder, and copy the DJ808\_PAT1.PRM file and all of the DJ-808\_PTN1.PRM-DJ-808\_PTN16.PRM files to your computer.
- 5. When copying is completed, operate your computer to eject the "DJ-808" drive.
- 6. Disconnect the USB cable.

TR-S pads [1]–[16] and performance pads return to being lit green.

7. Turn off the power.

#### Restore

Here's how to restore the backed-up TR-S data from your computer to the DJ-808.

- **1. While holding down the TR-S pad [1], turn on the power.** TR-S pads [1]–[16] and performance pads light green.
- **2.** Use a USB cable to connect the DJ-808 to your computer. TR-S pads [1]–[16] and performance pads illuminate in a colorful pattern.
- 3. On your computer, open the "DJ-808" drive.
- Copy the backup files into the "DJ-808" drive's "RESTORE" folder.
- **5.** When copying is completed, operate your computer to eject the "DJ-808" drive.
- 6. Disconnect the USB cable.
- 7. Wait until the TR-S pads [1]–[16] and performance pads are lit green.

#### NOTE

Never turn off the power until the TR-S pads and performance pads are lit green.

8. Turn off the power.

# Using the DJ-808 in Stand-Alone Mode

You can use the DJ-808 when it is not connected to Serato DJ (when Serato DJ is not running).

In stand-alone mode, you can use the following functions in each section of the DJ-808.

| Section       | Available functions                                                                                                    |                                                           |  |  |
|---------------|----------------------------------------------------------------------------------------------------|-----------------------------------------------------------|--|--|
|               | [TRIM] knobs                                                                                                    |                                                           |  |  |
|               | * Does not work if the [INPUT SELECT] switch is set to "PC."                                                             |                                                           |  |  |
|               | [HI], [MID], [LOW] knobs                                                                                                 |                                                           |  |  |
|               | [CHANNEL FX] buttons                                                                                                    |                                                           |  |  |
|               | [FX] knobs                                                                                                    |                                                           |  |  |
|               | Channel [CUE] buttons                                                                                                    |                                                           |  |  |
| Mixer section | Channel faders                                                                                                    |                                                           |  |  |
|               | [MASTER LEVEL] knob                                                                                                    |                                                           |  |  |
|               | TR/SAMPLER [CUE] button                                                                                                  |                                                           |  |  |
|               | [TR/SAMPLER] level fader                                                                                                 |                                                           |  |  |
|               | Cross fader                                                                                                    |                                                           |  |  |
|               | [BOOTH MONITOR] knob                                                                                                    |                                                           |  |  |
|               | [CROSS FADER ASSIGN] swi                                                                                                 | tches                                                     |  |  |
|               | [INPUT SELECT] switches                                                                                                  |                                                           |  |  |
| Front panel   | [CROSS FADER] switch                                                                                                    |                                                           |  |  |
|               | [CH FADER] switch                                                                                                    |                                                           |  |  |
|               | Playing/copying/deleting                                                                                                 |                                                           |  |  |
|               | patterns                                                                                                    | * If a sample from Serato Sampler                         |  |  |
| TR-S section  | TR-REC                                                                                                    | is assigned as an instrument, a specified MIDI message is |  |  |
| TH 5 Section  | TR-REC                                                                                                    | transmitted when you play the                             |  |  |
|               | INST REC                                                                                                    | sample.                                                   |  |  |
|               | Mic switch                                                                                                    |                                                           |  |  |
|               | [LEVEL] knob                                                                                                    |                                                           |  |  |
|               | [HI], [LOW] knobs                                                                                                    |                                                           |  |  |
|               | [PITCH] knob                                                                                                    |                                                           |  |  |
| VT section    | [FORMANT] knob                                                                                                    |                                                           |  |  |
|               | [REVERB] knob                                                                                                    |                                                           |  |  |
|               | [AUTO PITCH] button                                                                                                    |                                                           |  |  |
|               |                                                                                                    | hannel selected by the [SHIFT]+[CUE]                      |  |  |
|               | button is ignored.                                                                                                    |                                                           |  |  |
|               | A MIDI message is transmitted when you operate a button/knob.  [SYNC] button                                             |                                                           |  |  |
|               | In standalone mode, the operation of the SYNC button changes.                                                            |                                                           |  |  |
|               | ·                                                                                                    |                                                           |  |  |
|               | When the [SYNC] button is                                                                                                |                                                           |  |  |
|               | Synchronization with an external device is possible.  If MIDI clock is input from a connected device, the DJ-808         |                                                           |  |  |
|               | synchronizes to that MIDI clock.                                                                                         |                                                           |  |  |
|               | If multiple MIDI clocks are input, the DJ-808 synchronizes in the                                                        |                                                           |  |  |
|               | following order of priority.                                                                                             |                                                           |  |  |
| Deck section  | 1. PC port                                                                                                    |                                                           |  |  |
|               | 2. USB HOST port 3                                                                                                    |                                                           |  |  |
|               | 3. USB HOST port 4                                                                                                    |                                                           |  |  |
|               | When the [SYNC] button is unlit:                                                                                         |                                                           |  |  |
|               | The DJ-808 does not synchronize with an external device.                                                                 |                                                           |  |  |
|               | The DJ-808 is the MIDI cloc                                                                                              | k master.                                                 |  |  |
|               | Performance pads                                                                                                    |                                                           |  |  |
|               | * With the default settings, the unit is in TR mode. You can switch                                                      |                                                           |  |  |
|               | button or pad only trans                                                                                                 | modes other than TR mode, pressing a smits MIDI messages. |  |  |
|               |                                                                                                    | a top panel controller (except for                        |  |  |
|               | the controllers of the TR-                                                                                               | -S/VT section), MIDI messages are                         |  |  |
| Others        | transmitted.                                                                                                    | If II DC I O I M:2:                                       |  |  |
|               | MIDI messages are transmitted from the PC port. Only MIDI messages for synchronization are transmitted from the MIDI OUT |                                                           |  |  |
|               | connector.                                                                                                    | and the daily line and the Milbi Oot                      |  |  |

# **System Settings**

1. While holding down the [PANEL] button, press the [POWER] switch to turn on the power.

The DJ-808 is in system setting mode, and the [START/STOP] button of the TR-S section is blinking.

2. Press the TR-S pad or button that corresponds with the setting you want to make.

The display shows the current value.

- 3. Use the [VALUE] knob to change the value of the setting.
- 4. When you've finished making settings, press the blinking [START/STOP] button.

The display shows "&a , & ," and after a while returns to the normal state.

| Pad/Button                    |      | Item                                      | Value                                           | Explanation                                                                                                    |  |
|-------------------------------|------|-------------------------------------------|-------------------------------------------------|----------------------------------------------------------------------------------------------------|--|
|                               | [1]  | Sampling rate                             | 44. I, <b>48</b> , 95 (kHZ)                     | Specifies the DJ-808's sampling rate.                                                                                                    |  |
|                               | [2]  | Master output attenuator level            | <b>□</b> , -∃, -6, - 12, - 18 (dB)              | Specifies the attenuation level of the master output. The master output level decreases by the amount of this value.                                                                                                    |  |
|                               | [3]  | EQ ([HI]/[MID]/[LOW] knobs) maximum value | <b>6db</b> , 12db                               | Specifies the maximum value of the equalizer. When the [HI]/[MID]/[LOW] knobs of each channel are turned all the way to the right, they have the value specified here.  * This setting is effective only in stand-alone mode. |  |
|                               | [4]  | Cross fader curve                         | <b>L inE</b> (Linear), <sup>P</sup> a 日 (Power) | Specifies the curve of the cross fader.  Linear Power high Level low center left/right Position of fader  * This setting is effective only in stand-alone mode.                                                               |  |
|                               | [5]  | Performance pad velocity curve            | L a H (Low), <b>П . d</b> (Mid), H .(Hi)        | Specifies the velocity curve of the performance pads (the way in which the level changes in response to the strength of your strike on the pad).  Low Mid Hi high Level low weak strong Strength of pad strike                |  |
|                               | [6]  | SYNC mode setting                         | On, 0FF                                         | Specifies whether to automatically connect with Serato DJ (On) or not (OFF).  If this is OFF, it is not possible to connect with Serato DJ.                                                                                   |  |
| TR-S pad                      | [7]  | Margin at both ends of cross fader        | 0, <b>1</b> - 10                                | Specifies the margin at both ends of the cross fader. Higher values increase the margin,                                                                                                    |  |
|                               | [8]  | BOOTH OUT jack setting                    | 0n, <b>0FF</b>                                  | providing more play at each end of the cross fader.  Specifies whether the mic audio is output (On) or is not output (OFF) from the BOOTH OUT                                                                                 |  |
|                               | [9]  | Mic audio low cut filter setting          | OFF, 1-10                                       | jacks.  Adjusts the strength of the low cut filter applied to the mic audio.  1–10 Higher values produce a stronger effect.  OFF The low cut filter is not applied.                                                           |  |
|                               | [10] | Mic audio noise gate setting              | OFF, 1, <b>2</b> -10                            | Specifies the strength of the noise gate applied to the mic audio.  1–10 As the value increases, even higher-level sound will be cut.  OFF The noise gate is not applied.                                                     |  |
|                               | [11] | Jog dial illumination mode                | D, 1                                            | Specifies how the jog dial indicators are illuminated.  Only the indicator at the playback position is lit.  Only the indicator at the playback position is unlit.                                                            |  |
|                               | [12] | Swap channels                             | 0n, <b>0FF</b>                                  | Specifies whether the PC (USB) outputs of channels 1 and 3 and channels 2 and 4 are swapped.  On Swap the outputs of channels 1 and 3 and channels 2 and 4.  OFF Don't swap. The outputs are as printed on the panel.         |  |
|                               | [13] | TR-REC input mode                         | <b>808</b> , 909                                | Specifies the input method for TR-REC.   808                                                                                                    |  |
|                               | [14] | Demo mode time setting                    | OFF, I- <b>IO</b> -30                           | Specifies the time (minutes) from when the DJ-808 was last operated until it enters demo mode.  If this is OFF, demo mode will not operate.                                                                                   |  |
|                               | [15] | Auto Off function (p. 10) setting         | On, OFF                                         | When no operation has been performed for a certain length of time, the power turns off automatically. If you don't want the power to turn off automatically, set this "OFF."                                                  |  |
|                               | [16] | TRS section knob mode                     | Р ، с Ľ (Pick), <b>ЈИЛР</b> (Jump)              | Specifies how the knobs in the TR-5 section operate.  If there is a discrepancy between the recalled value and the position of the knob, data is output only after you turn the knob to the position that matches the value.  |  |
| CEDATO CANA                   | I ED |                                           |                                                 | Jump Data is always output according to the position of the knob.                                                                                                    |  |
| SERATO SAMF<br>[1]–[5] button |      | TR-S pad color scheme                     | 1–5 (five types)                                | Specifies the color scheme of the TR-S pads.  To view the color scheme assigned to each of the [1]–[5] buttons, hold down a button.                                                                                           |  |
| [AUTO PITCH]                  |      | Adjusts the level during ducking          | -5, <b>- 18</b> , -24, InF (dB)                 | Adjusts the output level of signals other than the mic when the mic switch is set to "DUCK."                                                                                                    |  |

# Returning to the Factory Settings (Factory Reset)

The system settings and TR-S patterns stored in the DJ-808 can be returned to their factory-set state (factory reset).

1. Hold down the [BACK] button of the browser section, and press the [POWER] switch to turn on the power.

The display indicates "r 5  $\xi$ ", and the [START/STOP] button of the TR-S section blinks.

\* If you decide to cancel the operation, turn off the power.

#### 2. Press the blinking [START/STOP] button.

Factory reset begins.
When the display indicates "DL", factory reset is complete.

#### NOTE

3. After the factory reset is complete, press the [POWER] switch to turn the power off and then on again.

# **Using Serato Flip**

If you purchase the separately sold Serato Flip Expansion Pack, hot cue operations and [CENSOR] button operations can be recorded and recalled in Serato DJ.

For support information on Serato Flip Expansion Pack, refer to the Serato website.

https://support.serato.com/hc/en-us

# Purchasing Serato Flip Expansion Pack

From Serato DJ's my serato screen, purchase "Serato Flip Expansion Pack."

- \* You can also purchase this from the Serato online store. http://store.serato.com/us/software
- 1. Connect an internet-connected computer to the DJ-808's USB
- 2. Turn on the power of the DJ-808.
- 3. Start Serato DJ.
- 4. In the lower right of the Serato DJ screen, click [MY SERATO].

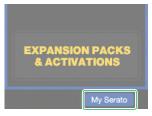

The email address entry screen appears.

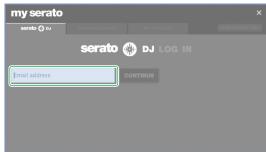

5. Enter your email address, and click [CONTINUE].

The password entry screen appears.

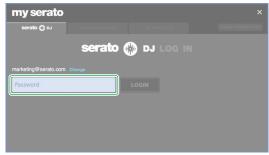

6. Enter your password, and click [LOGIN].

7. In the my serato screen, click the "EXPANSION PACKS" tab.

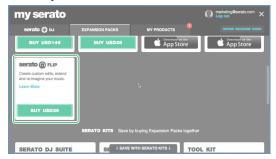

- 8. Select "Serato FLIP," and click [BUY USD XX].
- 9. As directed by the screen, enter the necessary items.

The "Serato Flip Expansion Pack" voucher code is sent to you. Keep it in a safe place where it will not be lost.

# **Activating the Serato Flip Expansion Pack**

1. In the upper right of the my serato screen, click [ENTER VOUCHER CODE].

The voucher code entry screen appears.

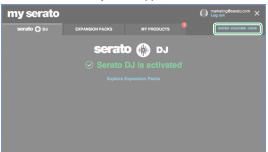

2. Enter the voucher code, and click [ACTIVATE].

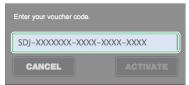

- 3. In the upper right of the Serato DJ main screen, click [SETUP] to access the SETUP screen.
- 4. Click [Expansion Packs], and then select "Flip."

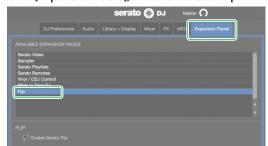

\* If "Flip" is not shown, double-click the [MY PRODUCTS] tab in the my serato screen, and check whether "Serato Flip" is activated. If the following screen appears, click [ACTIVATE].

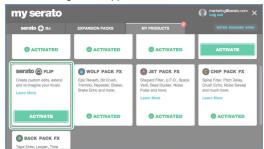

**5. Make sure that "Enable Serato Flip" has a check mark.** If it does not have a check mark, add a check mark.

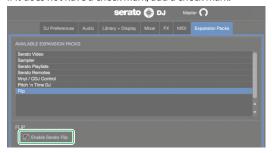

- 6. Close Serato DJ.
- 7. Turn off the power of the DJ-808, wait about one minute, and then turn the power on again.
- 8. Restart Serato DJ.
  - After you activate Serato Flip, you must restart Serato DJ. If you don't restart, Serato DJ might not respond when you operate the DJ-808.

# Flip Display in the Serato DJ Screen

# Virtual deck screen

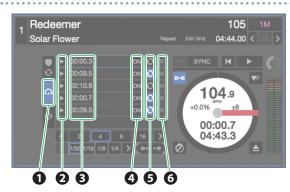

| 1 | Flip tab          | Use this to see the Flip slots.                                                                                                    |
|---|-------------------|----------------------------------------------------------------------------------------------------|
| 2 | Flip play/trigger | Use these to turn on the Flip that you want to recall, and play from the beginning of the Flip.                                                                                |
| 3 | Flip start time   | Each Flip slot shows the start time of the Flip. When Flip is on, the Flip starts playing when the song reaches this time.  You can double-click to assign a name to the Flip. |
| 4 | Flip slot on/off  | Turns the Flip on/off. Even if Flip is on, Flip playback does not start until the song reaches the Flip start time.                                                            |
| 5 | Flip slot loop    | If this is highlighted, the Flip plays as a loop.                                                                                                    |
| 6 | Flip slot delete  | Deletes the Flip.                                                                                                    |

# Serato DJ Flip panel

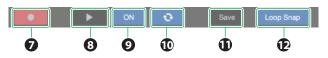

| 0  | Flip record                                                                                                    | Puts the Flip in a record-ready state. Even if Flip record is on, Flip recording does not start immediately. Flip recording starts when playback is started by hot cue or the [CENSOR] button after Flip record is turned on. To end Flip recording, turn Flip record off. |
|----|----------------------------------------------------------------------------------------------------|----------------------------------------------------------------------------------------------------|
| 8  | Turns Flip on, and starts playback from the beginning of the Flip.  If the Flip is currently playing, return to the beginning of the Flip. |                                                                                                    |
| 9  | Flip on/off                                                                                                    | Turns the Flip on/off. Even if Flip is on, Flip playback does not start until the song reaches the Flip start time.                                                                                                    |
| 10 | Flip loop                                                                                                    | If this is highlighted, the Flip plays as a loop.                                                                                                    |
| •  | Flip save                                                                                                    | Saves the recorded Flip in the Flip slot.                                                                                                    |
| 12 | Flip loop snap                                                                                                    | If this is highlighted, the Flip end point is automatically adjusted to match the beat location.                                                                                                    |

#### Flip Operations

Here we explain the procedure for using Serato Flip to create a song that has a different structure than the original song.

#### Original song

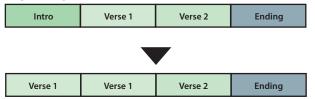

#### NOTE

You can use the PARAMETER [–] [+] buttons to operate Flip only in HOT CUE mode.

#### **Specifying Hot Cue**

- 1. Load the song.
- 2. Press the [HOT CUE] button to make it light white. Hot cue mode is selected.
- 3. Press a performance pad to make the hot cue settings shown in the illustration below.

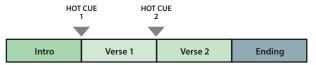

#### Creating a Flip

- 1. Press the [PANEL] button to access the Flip panel.
- 2. In the virtual deck screen, click the Flip tab to see the Flip slots.

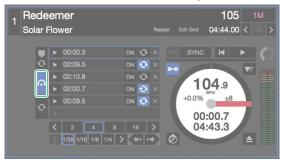

- 3. Press the PARAMETER [-] button to select the Flip record-ready
- Play back the song, and operate hot cue as shown in the illustration below.

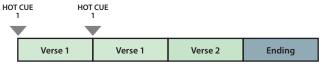

Press the PARAMETER [–] button once again to stop Flip recording.

When Flip recording stops, loop playback of the recorded Flip starts.

\* The recorded Flip is held in temporary memory, and is not yet saved. If you exit Serato DJ without saving it to a Flip slot, the Flip is lost.

#### Saving the Flip

- In the virtual deck screen, click a Flip slot to select the savedestination for the Flip.
- 2. In the Flip panel, click [Save].

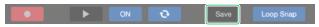

### **Recalling and Playing a Flip**

- 1. In the virtual desk screen, click a Flip slot to select a Flip slot.
- 2. Hold down the [SHIFT] button and press the PARAMETER [-] button to turn Flip loop playback on/off.

If Flip slot loop in the virtual deck screen or Flip loop in the Flip panel is highlighted, the Flip plays as a loop.

\* If there is an unsaved Flip in temporary memory, the loop setting of the Flip in temporary memory is turned on/off. If the Flip in temporary memory is saved to a Flip slot, the loop setting of Flip in the selected Flip slot is turned on/off.

#### 3. Press the PARAMETER [+] button to play the Flip.

- \* If there is an unsaved Flip in temporary memory, the Flip that is in temporary memory is recalled. If the Flip in temporary memory is saved to a Flip slot, the Flip that is in the selected Flip slot is recalled. The recalled Flip plays from the beginning of the Flip.
- By holding down the [SHIFT] button and pressing the PARAMETER [+] button, you can turn the Flip on without moving to the start of the Flip. In this case, the Flip plays when the song playback location reaches the beginning of the Flip.

#### Moving to the beginning of the Flip while a Flip is playing

- 1. While the Flip is playing, press the PARAMETER [+] button.

  Each time you press the button, playback returns to the beginning of the Flip and continues.
- 4. To end the Flip, hold down the [SHIFT] button and press the PARAMETER [+] button.

#### Saved Flip Operations

By pressing a performance pad you can play back a saved Flip.

 Press the [HOT CUE] button twice to make the button light orange.

Saved Flip mode is selected.

2. Press a lit performance pad.

The Flip that is in the Flip slot corresponding to the pad you pressed starts playing, and the pad illumination changes to blinking.

- If you hold down the [SHIFT] button and press a blinking performance pad (Flip currently playing), the Flip that is in the corresponding Flip slot is recalled, but you won't move to the beginning of the Flip. In this case, the Flip plays when the song playback position reaches the beginning of the Flip.
- If you hold down the [SHIFT] button and press a lit performance pad, the Flip that is in the corresponding Flip slot is recalled, but you won't move to the beginning of the Flip. In this case, the Flip plays when the song playback position reaches the beginning of the flip.

# **Using Serato DVS**

If you purchase the separately sold Serato DVS Expansion Pack, you can control a Serato DJ deck from a DJ player or turntable (analog) that's connected to the DJ-808.

\* For support information on Serato DVS Expansion Pack, refer to the Serato website.

https://support.serato.com/hc/en-us

#### **Purchasing Serato DVS Expansion Pack**

From Serato DJ's my serato screen, purchase "Serato DVS Expansion Pack."

- You can also purchase this from the Serato online store.
   http://store.serato.com/us/software
- Connect an internet-connected computer to the DJ-808's USB port.
- 2. Turn on the power of the DJ-808.
- 3. Start Serato DJ.
- 4. In the lower right of the Serato DJ screen, click [MY SERATO].

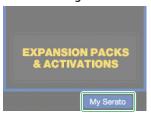

The email address entry screen appears.

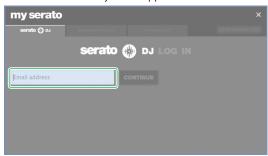

**5.** Enter your email address, and click [CONTINUE].

The password entry screen appears.

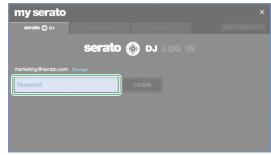

6. Enter your password, and click [LOGIN].

7. In the my serato screen, click the "EXPANSION PACKS" tab.

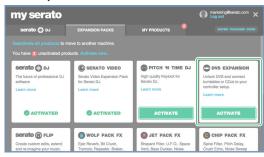

- 8. Select "DVS EXPANSION," and click [BUY USD XX].
- 9. As directed by the screen, enter the necessary items.

The "Serato Flip Expansion Pack" voucher code is sent to you. Keep it in a safe place where it will not be lost.

# **Activating the Serato DVS Expansion Pack**

 In the upper right of the my serato screen, click [ENTER VOUCHER CODE].

The voucher code entry screen appears.

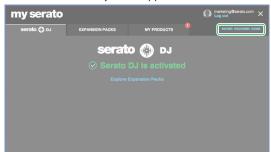

2. Enter the voucher code, and click [ACTIVATE].

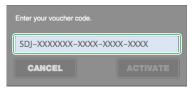

- **3.** In the upper right of the Serato DJ main screen, click [SETUP] to access the SETUP screen.
- 4. Click [Expansion Packs], and then select "Vinyl/CDJ Control."

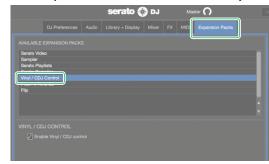

\* If "Vinyl/CDJ Control" is not shown, double-click the [MY PRODUCTS] tab in the my serato screen, and check whether "DVS EXPANSION" is activated.

If the following screen appears, click [ACTIVATE].

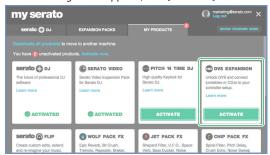

5. Make sure that "Enable Vinyl/CDJ Control" has a check mark.

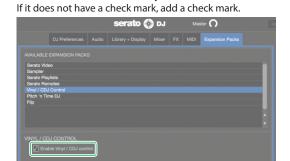

When the Serato DVS Expansion is activated, the DJ-808's sound card mode switches to "DVS mode." While the DJ-808 is in "DVS mode," the state is as shown below.

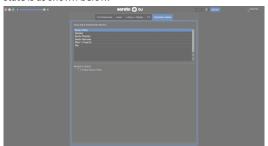

Wait until switching is complete (approximately one minute). When switching is complete, the state is as shown below.

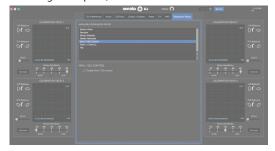

#### 6. Close Serato DJ.

7. Turn off the power of the DJ-808, wait about one minute, and then turn the power on again.

#### 8. Restart Serato DJ.

Wait until the virtual deck with a VINYL control mode button appears.

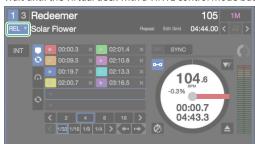

\* It may take some time until you see the virtual deck with the VINYL control mode button.

#### **About the Virtual Deck Screen**

#### In REL mode

#### **REL** mode

This mode detects only the forward/backward movements of the control record/CD.

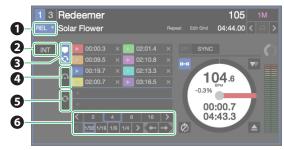

| 0 | VINYL control mode button | Switches between REL mode and ABS mode.<br>You can use hot cue and loop playback as on a<br>DJ player.                                    |
|---|---------------------------|----------------------------------------------------------------------------------------------------|
| 2 | INT mode button           | Select INT mode when not using DVS.                                                                                                    |
| 3 | Cue point tab             | Shows some of the hot cue points and loop slots.                                                                                          |
| 4 | Flip tab                  | Shows the flip slots.                                                                                                    |
| 5 | Loop tab                  | Shows the loop slots.                                                                                                    |
| 6 | Auto loop defined length  | Shows the loop length of the auto loop / cue loop. This shows the relation between the pad position and loop length when using loop roll. |

#### In ABS mode

#### **ABS** mode

This mode links the playback position of the control record/CD with the playback position of the track.

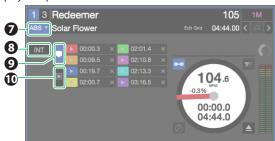

| 7  | VINYL control mode button | Switches between REL mode and ABS mode                                                                      |
|----|---------------------------|----------------------------------------------------------------------------------------------------|
| 8  | INT mode button           | Select INT mode when not using DVS.                                                                         |
| 9  | Cue point tab             | Shows some of the hot cue points.  * In ABS mode, you can make hot cue settings but cannot recall hot cues. |
| 10 | Album art tab             | Shows album art.                                                                                            |

# **Settings for Using DVS**

#### **Turntable/DJ Player Connections**

#### NOTE

When using DVS, you cannot combine a turntable with a DJ player. You must use either two turntables or two DJ players.

- 1. Turn off the power of the DJ-808.
- 2. Connect your turntables or DJ players as described in "Rear Panel (Connecting Your Equipment)."
  - \* Be sure to connect the ground wire of the turntable to the DJ-808's PHONO GROUND terminal.
- 3. As appropriate for the connected channels, set the front panel [INPUT SELECT] switch to "PC."

#### **Serato DJ Settings**

- 1. In the upper right of the Serato DJ main screen, click [Setup] to access the SETUP screen.
- 2. Click the [Audio] tab, and select either "TURNTABLES" or "CDJS."

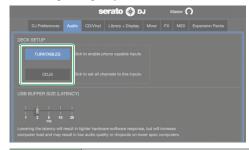

| TURNTABLES | PHONO (when using a turntable without an EQ amp)             |
|------------|--------------------------------------------------------------|
| CDJS       | LINE (when using a DJ player, or a turntable with an EQ amp) |

#### **Adjusting the Control Signal**

- For the channel to which the turntable or DJ player is connected, set the [INPUT SELECT] switch (front panel) to "PC."
- Place the control record on the turntable. (If using a DJ player, place the control CD.)

#### NOTE

• The control record is sold separately. You can purchase it from a nearby dealer who carries Serato DJ equipment, or from the following Serato online store.

http://store.serato.com/us/vinyl/

• The control CD can be downloaded free of charge from the Serato website.

http://serato.com/controlcd/downloads

- 3. Play back the control record or CD.
- 4. In the upper right of the Serato DJ main screen, click [Setup] to access the SETUP screen.

A green circle is shown on the calibration deck scope.

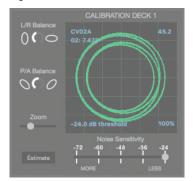

- \* If the calibration deck is not shown, go to the SETUP screen's "EXPANSION PACKS" tab, select [Vinyl/CDJ Control], and make sure that there is a check mark on "Enable Vinyl/CDJ control."
- \* If the green circle is not shown on the scope, check the following items.
  - The turntable/DJ player is correctly connected with the DJ-808.
  - The ground wire of the turntable is connected to the DJ-808's PHONO GROUND terminal.
- 5. Make adjustments so that the green circle is a perfect circle.

| L/D Dalamas       | Communication distriction in the committee distriction                           |  |
|-------------------|----------------------------------------------------------------------------------|--|
| L/R Balance       | Compensates for distortion in the vertical direction.                            |  |
| P/A Balance       | Compensates for distortion in the horizontal direction.                          |  |
| Zoom              | Enlarges the circle in the scope.                                                |  |
| Noise Sensitivity | lf the control signal is below the value specified here, it is treated as noise. |  |
|                   | With the needle placed on the record of the stopped turntable, or with the       |  |
| Estimate          | DJ player paused or stopped, holding down this button moves the "Noise           |  |
|                   | Sensitivity."                                                                    |  |

- \* For details, refer to the Serato DJ owner's manual.
- Repeat steps 1–5 to adjust the control signal of all turntables or DJ players.

# Playing a Song with DVS

1. In the virtual deck screen, click the VINYL control mode button to select either REL mode or ABS mode.

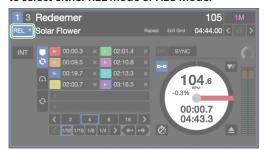

- 2. Import a song as described in "Importing a Song" (p. 11).
- 3. Load the song as described in "Loading a Song" (p. 11).
- Operate your turntable or DJ player to play back the control record or CD.

The song that's loaded into the deck plays.

Move the channel fader upward and turn the [TRIM] knob toward the right to adjust the volume.

Adjust the volume so that the channel level indicator's OVER segment does not light.

**6.** Turn the [MASTER LEVEL] knob toward the right to adjust the level of the speakers.

# Functions Available When Using DVS

When using DVS, the available functions are limited as follows.

| Function         |                        | REL mode | ABS mode |
|------------------|------------------------|----------|----------|
|                  | Hot cue                | /        | (*1)     |
|                  | Roll                   | /        |          |
|                  | Slicer                 | 1        |          |
|                  | Slicer loop            | /        |          |
| Performance pads | Sampler                | 1        | /        |
|                  | Velocity sampler       | /        | /        |
|                  | Cue loop               | /        |          |
|                  | Saved loop             | /        |          |
|                  | Saved flip             | /        |          |
|                  | Loop                   | /        |          |
|                  | Loop active            | /        |          |
|                  | Loop half/double/shift | /        |          |
|                  | Loop in                | /        |          |
| Loop             | Loop slot select       | 1        |          |
|                  | 4 beat loop            | /        |          |
|                  | Loop out               | /        |          |
|                  | Re-loop                | /        |          |
|                  | Loop exit              | /        |          |
|                  | Play/Pause/Stutter     |          |          |
| Transpose        | Temporary cue          | /        |          |
|                  | Sync                   | /        |          |
|                  | Scratch                |          |          |
| Jog dial         | Pitch bend             |          |          |
|                  | Skip                   | ✓        |          |
|                  | Tempo slider           |          |          |
| Tempo control    | Key lock               |          | /        |
| rempo controi    | Tempo reset            |          |          |
|                  | Tempo range            |          |          |
|                  | Flip rec               | ✓        |          |
|                  | Flip loop              |          |          |
| Flip             | Flip start             | ✓        |          |
| Tilp             | Flip on/off            | 1        |          |
|                  | Flip slot select       | /        |          |
|                  | Flip save              | ✓        |          |
|                  | Censor                 | <b>✓</b> |          |
| Others           | Reverse play           |          |          |
|                  | Rec                    |          |          |

(\*1) Only hot cue settings are possible. Recall is not possible.

# **Appendix**

# Troubleshooting

If the DJ-808 does not function in the way you expect, first check the following points. If this does not resolve the problem, consult your dealer or a nearby Roland service center.

| Problem                          | Items to check                                                                                                    | Action                                                                                                    | Page   |  |
|----------------------------------|----------------------------------------------------------------------------------------------------|----------------------------------------------------------------------------------------------------|--------|--|
| The power does not turn on       | Are the included AC adaptor and power cord correctly connected to an outlet and to the DJ-808?                                                                                                    | Make sure that the DJ-808's AC adaptor is correctly connected to an AC outlet and to the rear panel power connector, and that the adaptor itself and AC power cord are connected correctly. | p. 10  |  |
|                                  | Is Serato DJ installed correctly?                                                                                                    | Uninstall Serato DJ, and then reinstall it.                                                                                                    |        |  |
| Serato DJ does not start         | If you're using Windows, is the user account specified correctly?                                                                                                    | Create a new user account with administrative privileges. After creating the account, install the USB driver and Serato DJ.                                                                 | p. 3   |  |
|                                  | Is the USB cable connected correctly?                                                                                                    | Make sure that the USB cable is connected correctly.                                                                                                    |        |  |
| The DJ-808 is not recognized     | Could you have connected via a USB hub?                                                                                                    | You cannot use a USB hub. Connect the DJ-808 directly to your computer via a USB cal                                                                                                    | ole.   |  |
|                                  | Is the USB driver installed correctly?                                                                                                    | Uninstall the USB driver, and then reinstall it.                                                                                                    | p. 3   |  |
| Jog dial does not respond        | Could the jog dial be dirty?                                                                                                    | If the top surface of the jog dial is dirty or if your hand is dirty, the jog dial might not re<br>Make sure that the jog dial and your hand are clean.                                     | spond. |  |
|                                  | Are the knobs and faders that adjust the volume set correctly?                                                                                                    | Set the [TRIM] knob, channel fader, cross fader, [TR/SAMPLER] level fader, and [MASTER LEVEL] knob to the appropriate positions.                                                            | p. 7   |  |
| No sound, or insufficient volume | Is the [INPUT SELECT] switch set correctly?                                                                                                    | Set the [INPUT SELECT] switch appropriately for the input source.                                                                                                    | p. 9   |  |
|                                  | Are the powered speakers or amp connected correctly?                                                                                                    | Check the connections of the powered speakers or amp.                                                                                                    | p. 9   |  |
|                                  | Are the connected powered speakers or amp set correctly?  Check the volume settings of the powered speakers or amp.                                                                                                    |                                                                                                    |        |  |
| Sound is distorted               | Is the [TRIM] knob set correctly?                                                                                                    | Set the [TRIM] knob so that the channel level indicator's OVER segment does not light.                                                                                                    |        |  |
| Souria is distorted              | Is the [MASTER LEVEL] knob set correctly?                                                                                                    | Set the [MASTER LEVEL] knob so that the master level indicator's OVER segment does not light.                                                                                               | p. 7   |  |
| Min and it was a section to      | Could the mic switch be turned OFF?                                                                                                    | In the VT section, set the mic switch to ON or DUCK.                                                                                                    | 0      |  |
| Mic sound is not output          | Is the [LEVEL] knob set correctly?                                                                                                    | In the VT section, set the [LEVEL] knob to an appropriate position.                                                                                                    | p. 8   |  |
| Can't use pitch play             | Have you activated Pitch'n Time DJ?  In order to use pitch play, you must activate Pitch'n Time DJ. Following the procedure given on the included Serato DJ EXPANSION PACK VOUCHER care enter the voucher code (listed on the card) and activate Pitch'n Time DJ. |                                                                                                    | card,  |  |
| Can't use Saved Flip             | Have you activated Serato Flip?                                                                                                    | In order to use Saved Flip mode, you must separately purchase the Serato Flip Expansion Pack and activate Serato Flip.                                                                      | p. 24  |  |
| Can't use DVS control            | Have you activated Serato DVS Expansion?                                                                                                    | In order to use DVS control, you must separately purchase the Serato DVS Expansion Pack and activate Serato DVS Expansion.                                                                  | p. 27  |  |

# **Block Diagram**

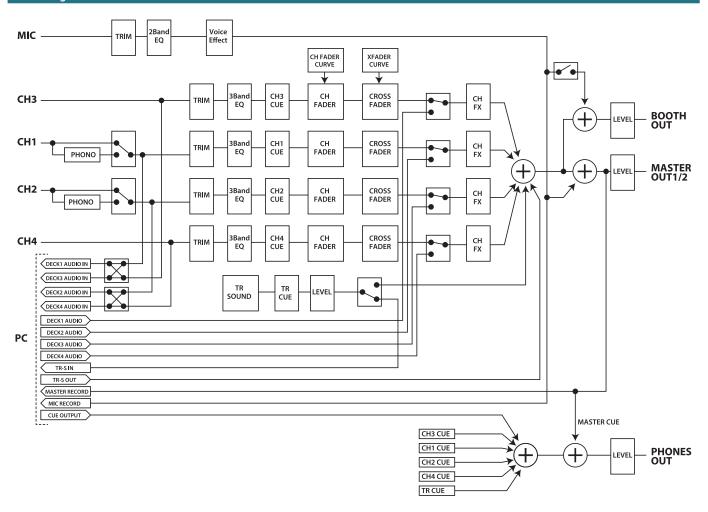

# **Main Specifications**

# Roland DJ-808: DJ Controller

| Signal processing    | Sampling Frequency: 96 kHz, 48 kHz, 44.1 kHz                                    |
|----------------------|---------------------------------------------------------------------------------|
|                      | A/D conversion: 24 bits                                                         |
|                      | D/A conversion: 32 bits                                                         |
| Nominal input level  | INPUT (1-4) (RCA phono type, LINE): -12 dBu                                     |
|                      | INPUT (1, 2) (RCA phono type, PHONO): -39 dBu                                   |
|                      | MIC IN (Combo type): -60 dBu                                                    |
| Nominal output level | MASTER OUT 1: +6 dBu (balanced)                                                 |
|                      | MASTER OUT 2: +0 dBu                                                            |
|                      | BOOTH OUT: +6 dBu (balanced)                                                    |
| Head room            | 18 dB                                                                           |
| Input impedance      | INPUT (1–4) (RCA phono type): 47 kΩ or greater                                  |
|                      | MIC IN (Combo type): 7 kΩ or greater                                            |
| Output impedance     | MASTER OUT 1: 600 Ω (balanced)                                                  |
|                      | MASTER OUT 2: 1 kΩ (unbalanced)                                                 |
|                      | BOOTH OUT: 600 Ω (balanced)                                                     |
|                      | PHONES: 44 Ω                                                                    |
| Frequency response   | 96.0 kHz: 20 Hz-40 kHz (+0/-2 dB)                                               |
|                      | 48.0 kHz: 20 Hz-22 kHz (+0/-2 dB)                                               |
|                      | 44.1 kHz: 20 Hz-20 kHz (+0/-2 dB)                                               |
| Residual noise level | INPUT (1-4) → MASTER OUTPUT 1: 83 dBu typ.                                      |
|                      | (GAIN knob: min., input terminated with 1 kΩ, channel fader: max., IHF-A, typ.) |
| Dynamic range        | MASTER OUT: 115 dB                                                              |
|                      | BOOTH OUT: 115 dB                                                               |
|                      | PHONES: 115 dB                                                                  |
| Connectors           | INPUT (1–4) jacks: RCA phono type                                               |
|                      | MIC IN jack: Combo type (XLR, 1/4 inch TRS phone (balanced))                    |
|                      | MASTER OUT 1 jacks: XLR type (balanced)                                         |
|                      | MASTER OUT 2 jacks: RCA phono type                                              |
|                      | BOOTH OUT jacks: TRS phone type (balanced)                                      |
|                      | PHONES jacks: stereo 1/4 inch phone type, miniature phone type                  |
|                      | USB Host ports: USB type A                                                      |
|                      | PC port: USB type B                                                             |
|                      | MIDI OUT connector                                                              |
|                      | DC IN jack                                                                      |
|                      | PHONO GROUND terminal                                                           |
| Power supply         | AC adaptor                                                                      |
| Current draw         | 2,000 mA                                                                        |
| Dimensions           | 668 (W) x 427 (D) x 84 (H) mm                                                   |
|                      | 26-5/16 (W) x 16-13/16 (D) x 3-5/16 (H) inches                                  |
| Weight               | 6.8 kg / 15 lbs (excluding AC adaptor)                                          |
| Accessories          | Startup guide                                                                   |
|                      | AC adaptor                                                                      |
|                      | Power cord                                                                      |
|                      | USB cable                                                                       |
|                      | serato P'NT DJ EXPANSION PACK VOUCHER card                                      |
|                      |                                                                                 |

<sup>\* 0</sup> dBu = 0.775 Vrms

**32** 01

<sup>\*</sup> This document explains the specifications of the product at the time that the document was issued. For the latest information, refer to the Roland website.